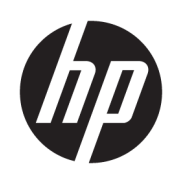

Brukerhåndbok

HP Tynnklient

© Copyright 2019 HP Development Company, L.P.

Windows er enten et registrert varemerke eller varemerke for Microsoft Corporation i USA og/ eller i andre land.

Informasjonen i dette dokumentet kan endres uten varsel. De eneste garantiene for HPproduktene og -tjenestene er uttrykkelig angitt i garantierklæringene som følger med produktene og tjenestene. Ingenting i dette dokumentet skal kunne tolkes som en tilleggsgaranti. HP skal ikke holdes ansvarlig for tekniske eller innholdsmessige feil eller utelatelser i dette dokumentet.

Første utgave: Mars 2019

Dokumentets delenummer: L58978-091

#### **Produktmerknad**

Denne brukerhåndboken beskriver funksjoner som er felles for de fleste modeller. Enkelte av funksjonene er kanskje ikke tilgjengelig på din datamaskin.

Ikke alle funksjoner er tilgjengelig i alle utgaver eller versjoner av Windows. Systemene kan kreve oppgradert og/eller separat innkjøpt maskinvare, drivere eller BIOS-oppdatering for å få fullt utbytte av Windows-funksjonalitet. Oppdatering av Windows 10 er automatisk og alltid aktivert. Internettleverandørens avgifter og tilleggskrav kan påregnes for fremtidige oppdateringer. Se [http://www.microsoft.com.](http://www.microsoft.com)

For å få tilgang til de nyeste brukerhåndbøkene, gå til [http://www.hp.com/](http://www.hp.com/support) [support,](http://www.hp.com/support) og følg instruksjonene for å finne produktet ditt. Velg deretter **Brukerveiledninger**.

#### **Vilkår for programvaren**

Ved å installere, kopiere, laste ned eller på annen måte bruke et programvareprodukt som er forhåndsinstallert på datamaskinen, samtykker du i vilkårene i HPs sluttbrukeravtale (EULA). Hvis du ikke godtar vilkårene i lisensavtalen, er ditt eneste rettsmiddel å returnere det ubrukte produktet (maskinvare og programvare) i sin helhet innen 14 dager for å få full refusjon i henhold til forhandlerens refusjonspolitikk.

Ta kontakt med forhandleren for å få mer informasjon eller be om full refusjon av datamaskinens kjøpesum.

## **Om denne håndboken**

**ADVARSEL:** Angir en farlig situasjon som, hvis den ikke avverges, **kan** føre til alvorlig skade eller død.

**FORSIKTIG:** Angir en farlig situasjon som, hvis den ikke avverges, **kan** føre til mindre eller moderat skade.

- **VIKTIG:** Angir ansett som viktige, men ikke fare-relaterte data (for eksempel meldinger som er knyttet til skade på eiendom). Varsler brukeren om at manglende overholdelse av en prosedyre nøyaktig på samme måte som beskrevet, kan føre til tap av data eller skade på maskinvare eller programvare. Inneholder også viktige opplysninger forklare en prinsippet eller fullføre en oppgave.
- **WERK:** Inneholder tilleggsinformasjon for å vektlegge eller utfylle viktige punkter i hovedteksten.
- **TIPS:** Inneholder nyttige tips for å fullføre en oppgave.

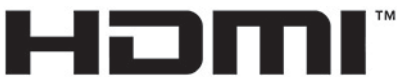

HIGH-DEFINITION MULTIMEDIA INTERFACE

Dette produktet bruker HDMI-teknologi.

# **Innhold**

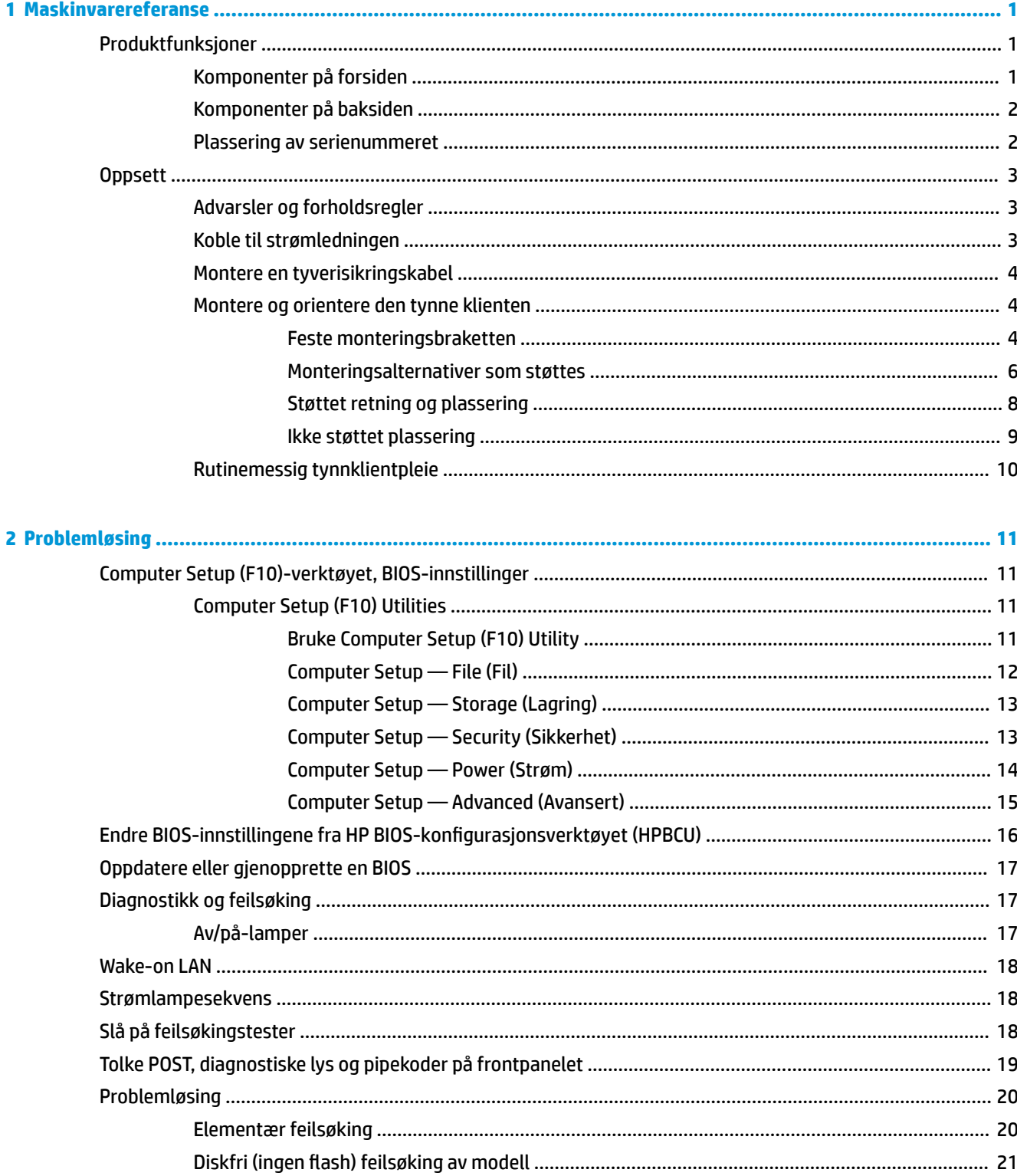

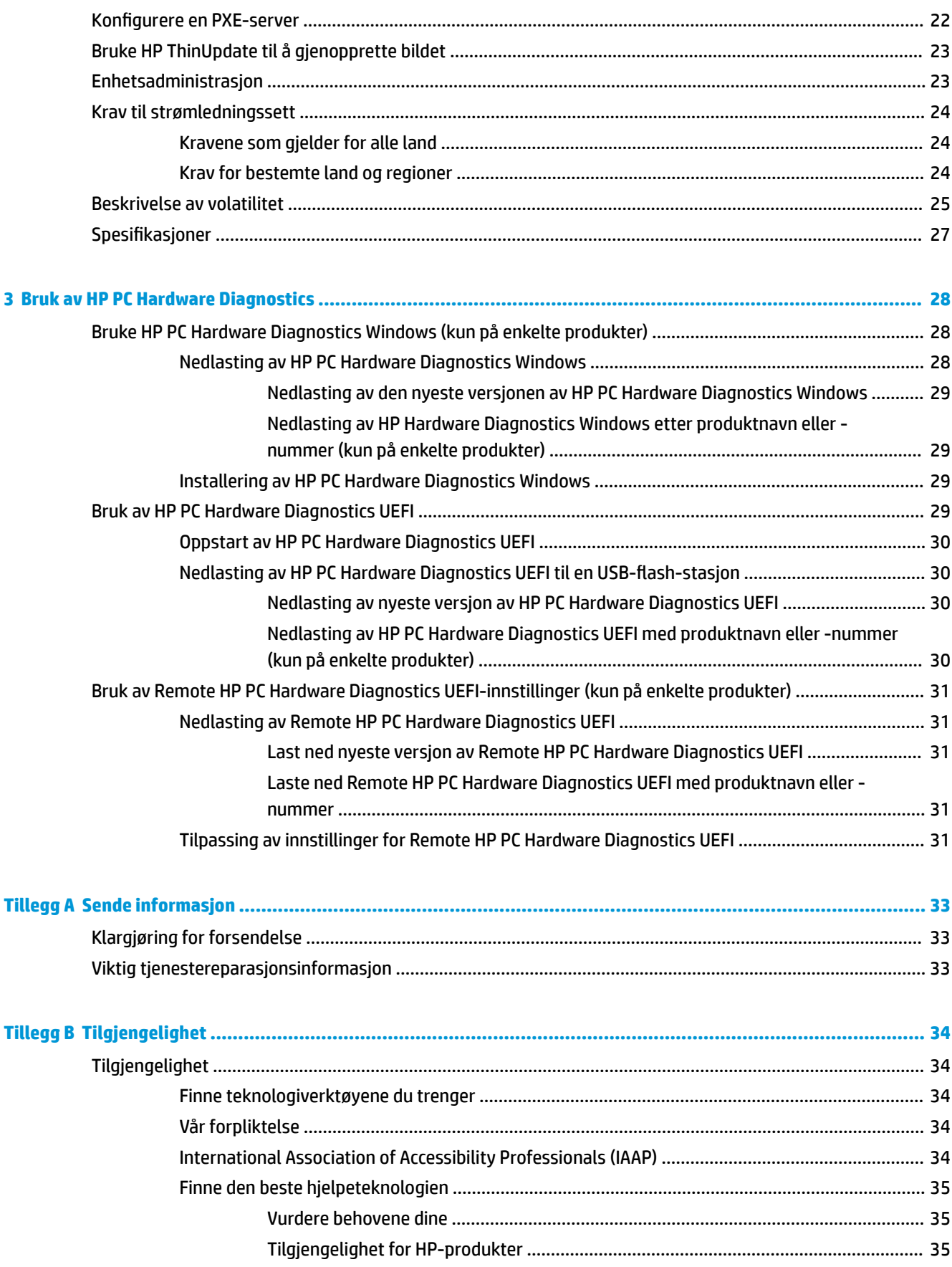

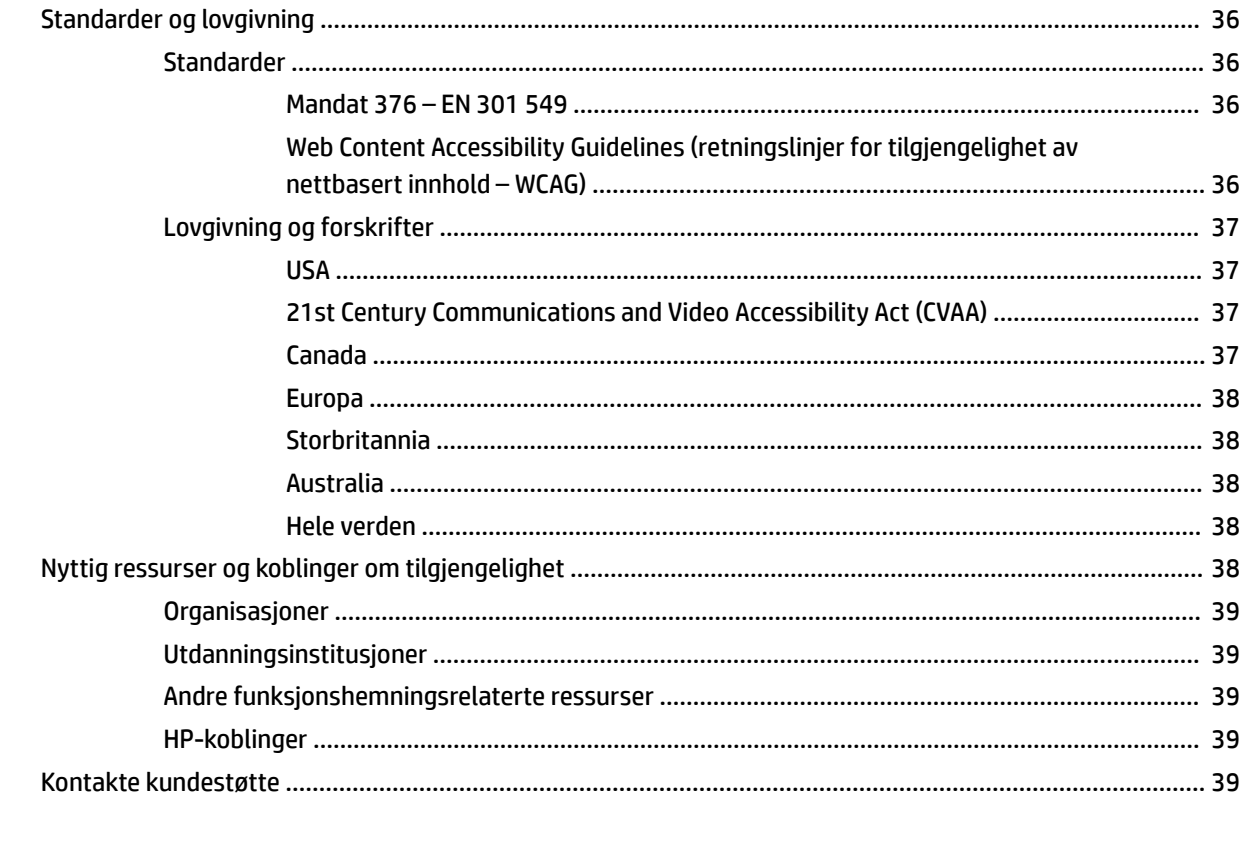

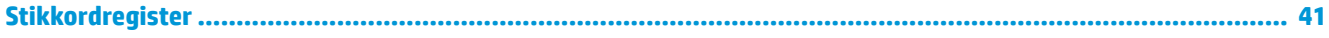

# <span id="page-8-0"></span>**1 Maskinvarereferanse**

## **Produktfunksjoner**

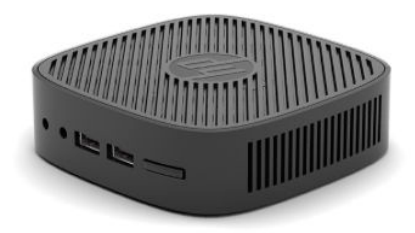

Gå til<http://www.hp.com/go/quickspecs> og søk på din spesifikke skjermmodell for å finne den modellens hurtigspesifikasjoner for oppdaterte spesifikasjoner eller ekstra spesifikasjoner om dette produktet.

Ulike alternativer er tilgjengelig for den tynne klienten. For mer informasjon om noen av de tilgjengelige alternativene, gå til <http://www.hp.com>og søk etter den spesifikke modell.

## **Komponenter på forsiden**

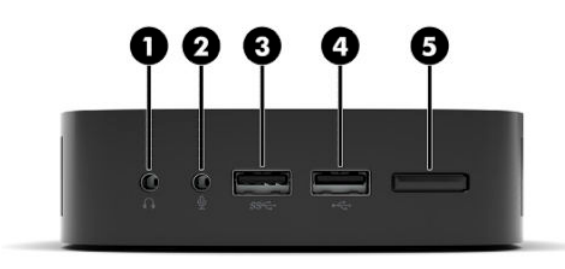

#### **Tabell 1-1 Komponenter på forsiden**

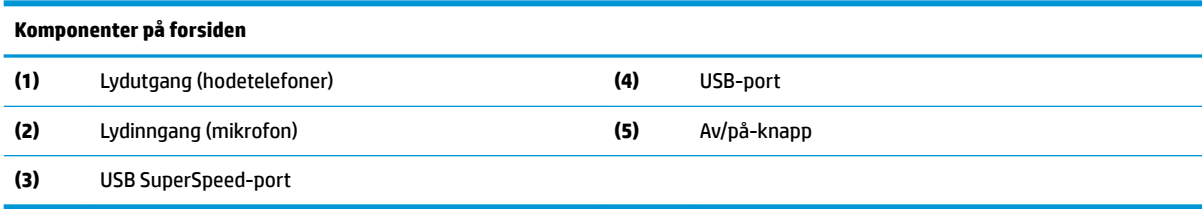

## <span id="page-9-0"></span>**Komponenter på baksiden**

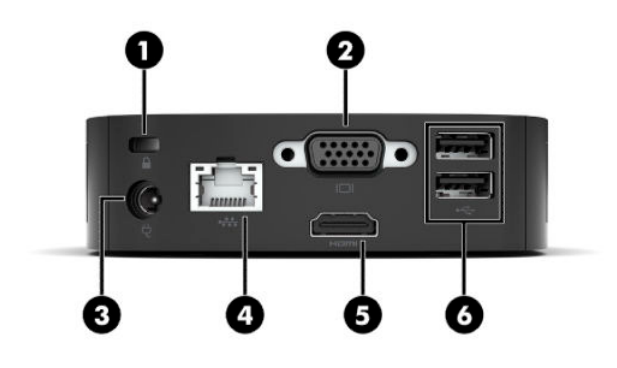

#### **Tabell 1-2 Komponenter på baksiden**

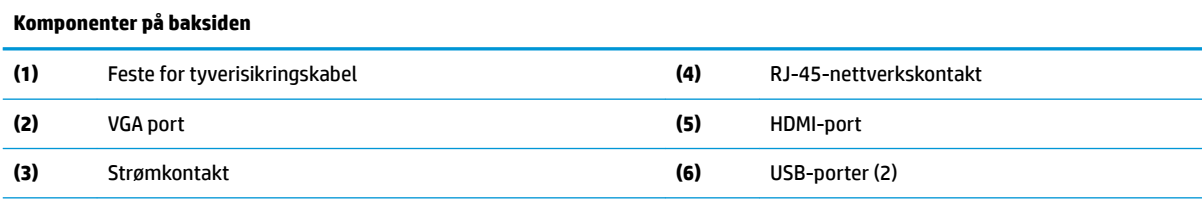

**VIKTIG:** På grunn av systemets strømforbruksbegrensninger, hvis USB-porter på bakpanelet er opptatt av et tastatur og en mus, støtter systemet ikke en annen enhet som en ekstern lagringsenhet. Du må bruke en enhet med en ekstern strømledning som følger med enheten.

### **Plassering av serienummeret**

Hver enkelt tynnklient har et unikt serienummer plassert som vist i illustrasjonen nedenfor. Sørg for å ha disse numrene tilgjengelige når du kontakter HP kundestøtte for assistanse.

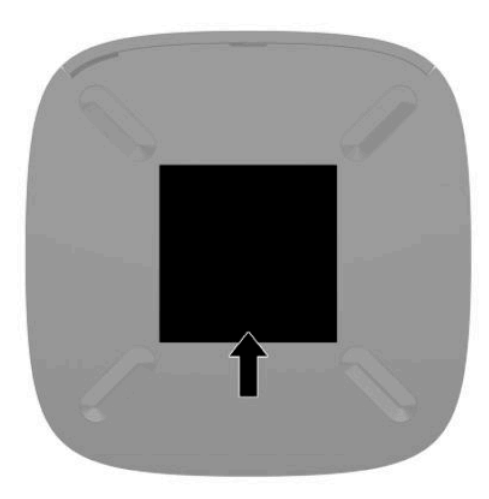

## <span id="page-10-0"></span>**Oppsett**

## **Advarsler og forholdsregler**

Før du utfører oppgraderinger må du lese alle aktuelle instruksjoner, forsiktighetsregler og advarsler i denne håndboken.

**ADVARSEL:** Slik reduserer du faren for personskade eller skade på utstyret forårsaket av elektrisk støt, varme overflater eller brann:

Installer den tynne klienten på et sted der barn sannsynligvis ikke er til stede.

Ikke plugg telekommunikasjons- eller telefonkontakter inn i NIC-kontaktene (Network Interface Controller).

Koble strømledningen til en stikkontakt som alltid er lett tilgjengelig.

Hvis strømledningen har et trepolet støpsel, setter du ledningen inn i en jordet, trepolet stikkontakt.

Koble datamaskinen fra strømnettet ved å trekke strømledningen ut av stikkontakten. Grip tak i støpselet når du tar ut strømledningen fra stikkontakten.

- **ADVARSEL:** Les håndboken *Sikkerhet og komfort* som følger med brukerhåndbøkene, for å redusere faren for alvorlig skade. Den beskriver hvordan du konfigurerer og bruker datamaskinen på en måte som sikrer gode arbeidsvaner og hindrer og forebygger helseskade. I *Sikkerhet og komfort* finner du også viktige opplysninger om elektrisk og mekanisk sikkerhet. Håndboken *Sikkerhet og komfort* finner du også på nettet på [http://www.hp.com/ergo.](http://www.hp.com/ergo)
- **MERK:** En valgfri monteringsbrakett er tilgjengelig fra HP for montering av den tynne klienten til en vegg, pult eller svingarm.

## **Koble til strømledningen**

- **1.** Koble strømadapteren til et strømuttak (1).
- **2.** Koble strømadapteren til tynnklienten (2).

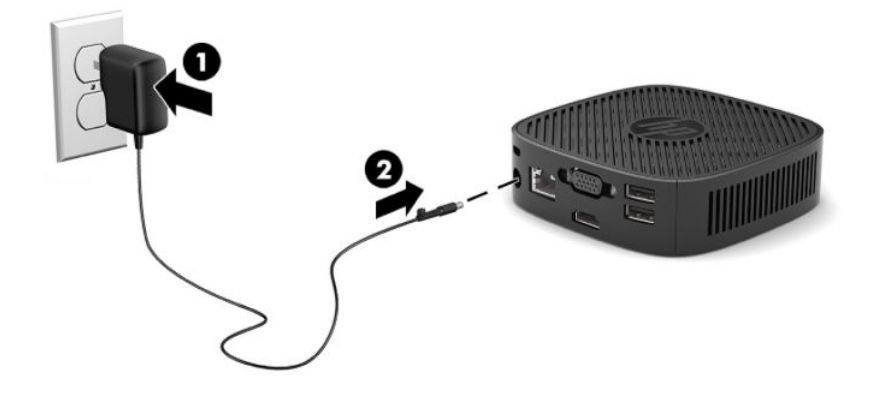

## <span id="page-11-0"></span>**Montere en tyverisikringskabel**

Du kan feste skjermen til en fast gjenstand ved hjelp av en ekstra tyverisikringskabel som er tilgjengelig fra HP. Bruk den medfølgende nøkkelen til å feste og fjerne låsen.

**MERK:** Tyverisikringskabelen er ment å virke avskrekkende, men kan ikke alltid hindre at datamaskinen blir skadet eller stjålet.

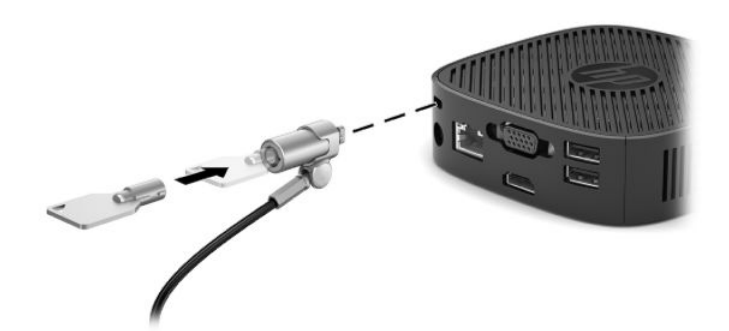

### **Montere og orientere den tynne klienten**

#### **Feste monteringsbraketten**

En monteringsbrakett er inkludert med den tynne klienten for å montere den tynne klienten til en vegg, et skrivebord eller en svingarm.

Denne enheten har to monteringspunkter som du kan få tilgang til ved å fjerne gummiføttene på undersiden av den tynne klienten. Disse monteringspunktene følger VESA (Video Electronics Standards Association) standarden, som er industristandarden for montering av flate skjermer (FD-er), som eksempelvis flate dataskjermer og flate TV-er. Monteringsbraketten kobles til 75 mm og 100 mm VESA-standardens monteringspunkter, slik at du kan feste tynnklienten i en rekke retninger.

**MERK:** Når du fester til den tynne klienten, kan du bruke de 8 mm skruene som følger med den tynne klienten.

For å feste monteringsbraketten:

**1.** Legg tynnklienten opp-ned.

**2.** Fjern de to gummiføttene fra hullene på undersiden av den tynne klienten som er nærmest forsiden av enheten. Hvis du vil fjerne en gummifot, klem fronten av foten (1) innover for å løfte den opp, og deretter klemmer du sammen de to sidene av foten (2) for å frigjøre sidene, og løft deretter foten av enheten (3).

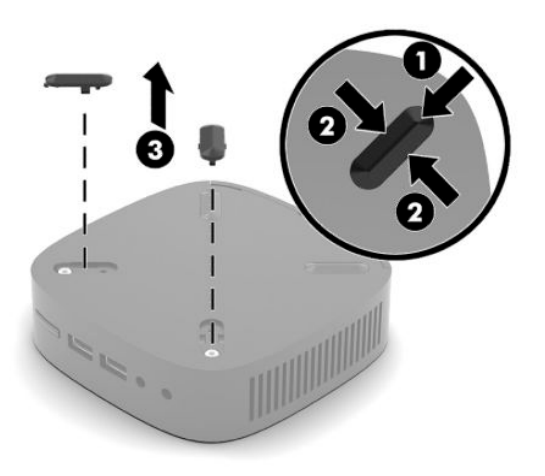

**3.** Plasser monteringsbraketten på undersiden av den tynne klienten med den store enden fremskytende ut fra den tynne klienten. Bruk de to 8 mm skruene som følger med den tynne klienten for å feste monteringsbraketten.

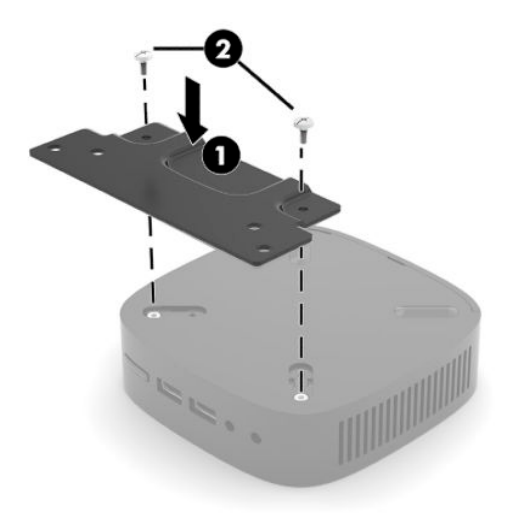

**4.** Fest monteringsbraketten til en vegg, et skrivebord eller en svingarm ved hjelp av enten 75 mm eller 100 mm-skruehull på monteringsbraketten.

### <span id="page-13-0"></span>**Monteringsalternativer som støttes**

De følgende illustrasjonene viser noen av de støttede monteringsalternativene for monteringsbraketten.

● På baksiden av en skjerm:

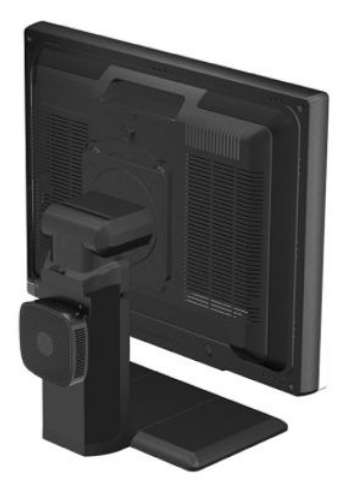

På en vegg:

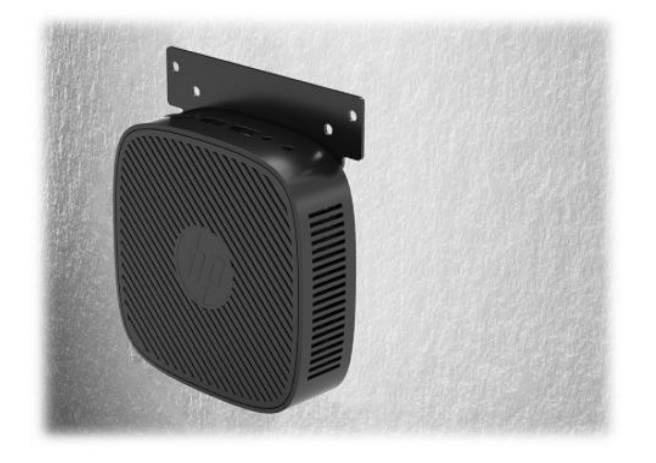

● Under en bordplate:

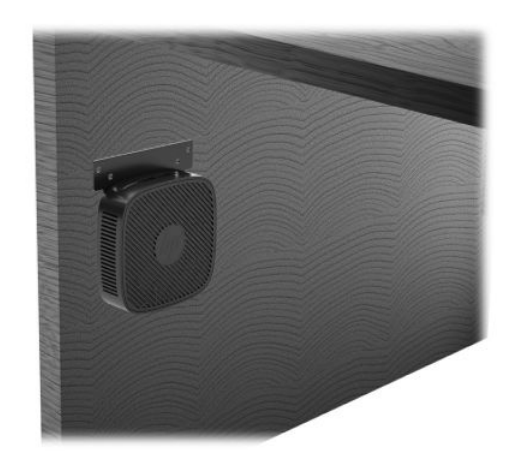

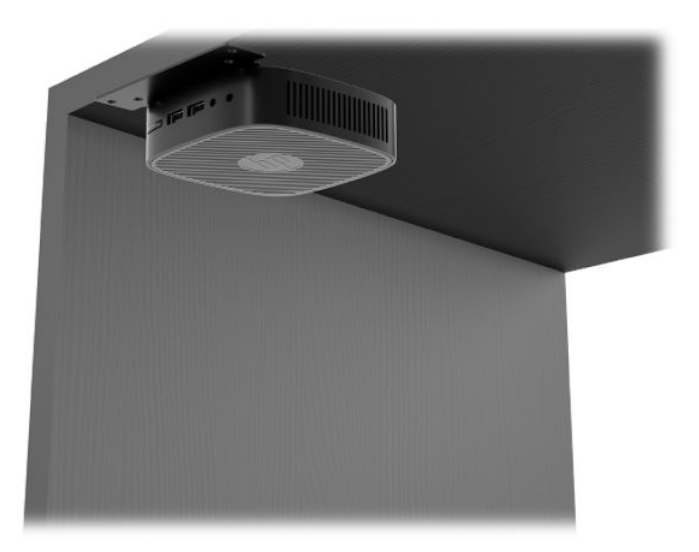

### <span id="page-15-0"></span>**Støttet retning og plassering**

- **VIKTIG:** Du må overholde retningen som støttes av HP for å sikre at de tynne klientene fungerer som det skal.
	- HP støtter den horisontale retningen for den tynne klienten:

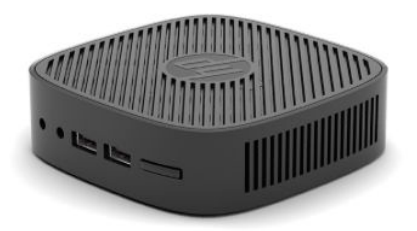

● Tynnklienten kan plasseres under en skjermfot med minst 2,54 cm (1 tommer) klaring og 7,5 cm (3 tommer) for ruting av sidekabel:

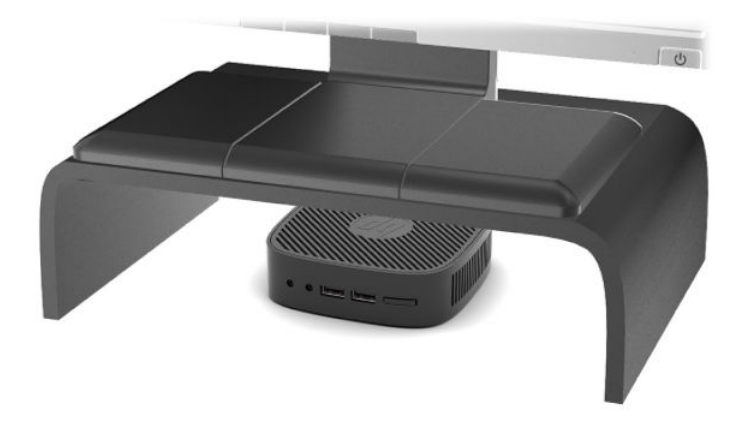

### <span id="page-16-0"></span>**Ikke støttet plassering**

HP støtter ikke følgende plasseringer for den tynne klienten:

**VIKTIG:** Ikke støttet plassering av tynne klienter kan føre til feil bruk og/eller skade på enhetene.

Tynne klienter krever tilstrekkelig ventilasjon for å vedlikeholde driftstemperatur. Ikke blokker lufteåpningene.

Ikke legg tynneklienter i skuffer eller andre forseglede innkapslinger. Ikke plasser en skjerm eller andre objekter oppå den tynneklienten. Ikke monter en tynnklient mellom veggen og en skjerm. Tynneklienter krever tilstrekkelig ventilasjon for å vedlikeholde driftstemperaturer.

I en skrivebordsskuff:

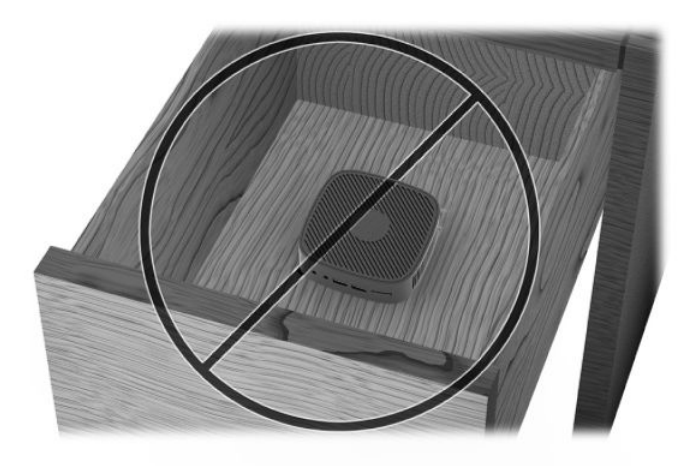

Med en skjerm på den tynne klienten:

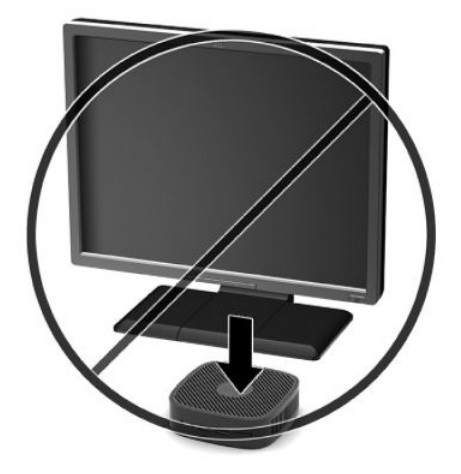

## <span id="page-17-0"></span>**Rutinemessig tynnklientpleie**

Bruk følgende informasjon for skikkelig vedlikehold av den tynne klienten:

- Ikke bruk den tynne klienten med det ytre panelet fjernet.
- Hold den tynne klienten unna høy fuktighet, direkte solskinn og sterk varme eller kulde. For informasjon om anbefalte temperatur- og luftfuktighetsområder for den tynne klienten, gå til [http://www.hp.com/go/quickspecs.](http://www.hp.com/go/quickspecs)
- Hold væsker borte fra den tynne klienten og tastaturet.
- Slå av den tynne klienten og tørk av utsiden med en myk, fuktig klut etter behov. Bruk av rengjøringsprodukter kan misfarge eller skade overflatebehandlingen.

# <span id="page-18-0"></span>**2 Problemløsing**

## **Computer Setup (F10)-verktøyet, BIOS-innstillinger**

### **Computer Setup (F10) Utilities**

Bruk Computer Setup (F10) Utility til å gjøre følgende:

- Endre standard fabrikkinnstillinger.
- Angi systemets dato og klokkeslett.
- Definere, vise, endre eller kontrollere systemkonfigurasjonen, inkludert innstillinger for prosessor, grafikk, minne, lyd, lagring, kommunikasjon og inndataenheter.
- Endre oppstartsrekkefølgen for oppstartbare enheter som SSD-stasjoner eller USB-flashenheter.
- Aktiver eller deaktiver postmeldinger for å endre visningsstatusen for meldinger knyttet til selvtest ved oppstart (POST). Deaktivering av POST-meldinger utelukker de fleste POST-meldingene. slik som minnetelling, produktnavn og andre tekstmeldinger som ikke er feilmeldinger. Hvis det inntreffer en POST-feil, vises feilen uavhengig av valgt modus. Hvis du vil aktivere POST-meldinger manuelt under kjøring av POST, trykker du på en hvilken som helst tast (unntatt F1 til F12).
- Skrive inn aktivakoden eller ID-nummeret som bedriften din har tildelt denne maskinen.
- Sikre integrert I/U-funksjonalitet, inkludert USB, lyd og innebygd nettverkskontroller (NIC), slik at de ikke kan brukes før sikringen oppheves.

#### **Bruke Computer Setup (F10) Utility**

Computer Setup kan bare startes når datamaskinen slås på eller systemet startes på nytt. Gjør slik for å få tilgang til Computer Setup Utilities-menyen:

- **1.** Slå på eller start datamaskinen på nytt.
- **2.** Trykk på enten Esc eller F10 mens "Trykk ESC-tasten for oppstartsmeny-meldingen vises nederst på skjermen.

Trykker du på Esc vises en meny som gjør det mulig å få tilgang til ulike alternativer tilgjengelig ved oppstart.

- **MERK:** Hvis du ikke trykker Esc eller F10 i riktig øyeblikk, må du starte datamaskinen på nytt og igjen trykke Esc eller F10 når skjermlampen viser grønt for å få tilgang til verktøyet.
- **3.** Hvis du trykker Esc, trykker du på F10 for å starte Computer Setup.
- **4.** Bruk venstre og høyre piltaster til å velge det passende menyvalget. Bruk piltastene opp og ned til å velge det alternativet du ønsker, og trykk så på Enter. For å returnere til verktøymenyen i Computer Setup, trykker du på Esc.
- **5.** Hvis du vil bruke og lagre endringene, velger du **File** (Fil) > **Save Changes and Exit** (Lagre endringer og avslutt).
- <span id="page-19-0"></span>● Hvis du har gjort endringer du ikke ønsker å ta i bruk, velger du **Ignore Changes and Exit** (Ignorer endringer og avslutt).
- For å tilbakestille til fabrikkinnstillingene, velger du **Bruk standarder og Avslutt**. Dette alternativet gjenoppretter de opprinnelige systemstandardene.

De følgende menyene er tilgjengelig i Computer Setup Utility-menyen:

#### **Tabell 2-1 Setup Utility menyalternativer for datamaskinen**

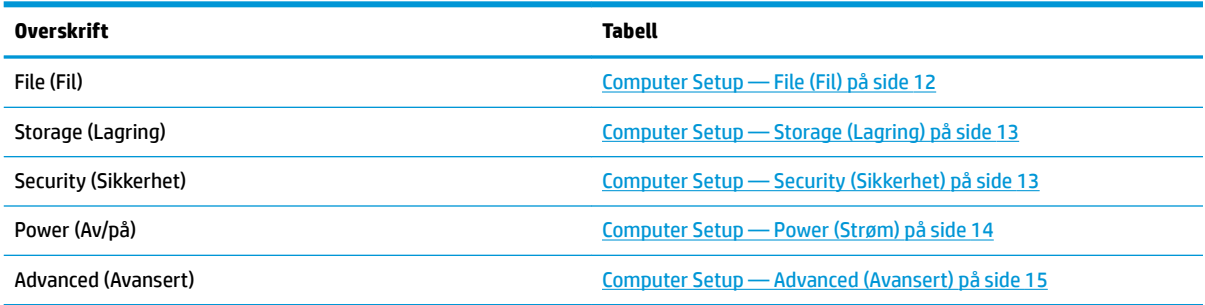

### **Computer Setup — File (Fil)**

**MERK:** Støtte for bestemte Computer Setup-alternativer kan variere avhengig av maskinkonfigurasjonen.

#### **Tabell 2-2 Computer Setup — File (Fil)**

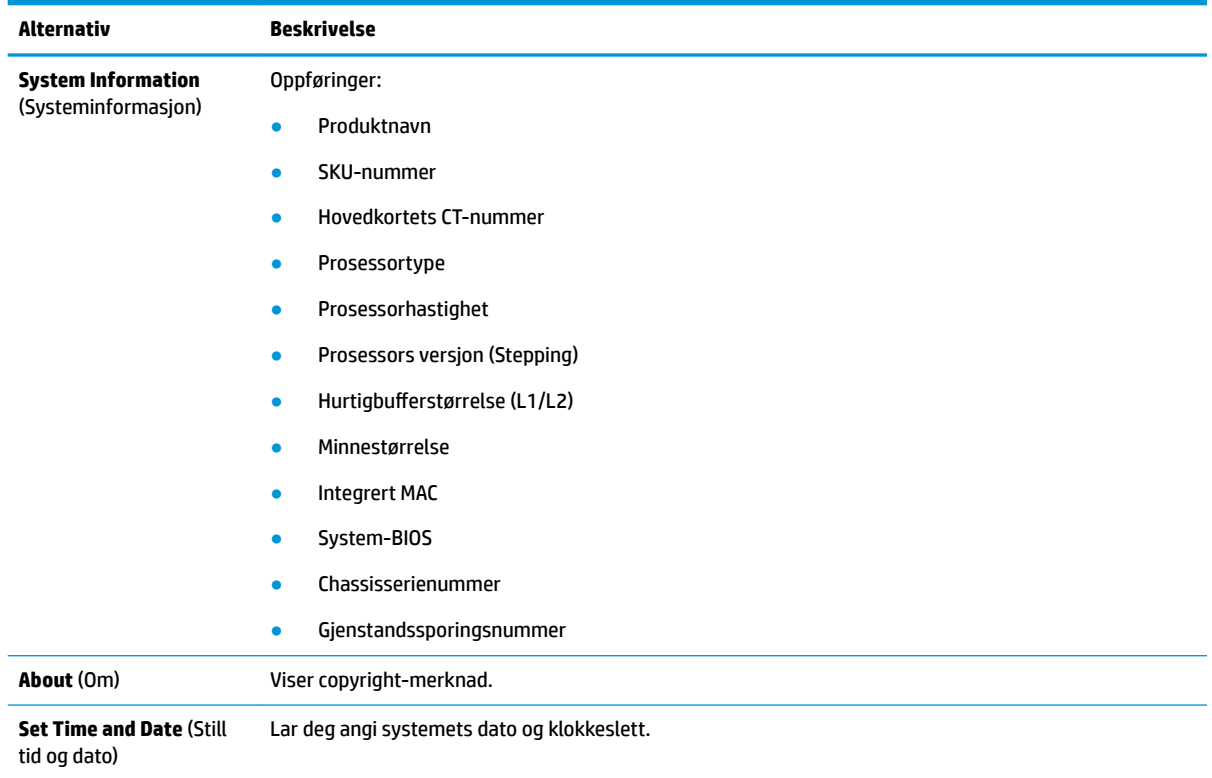

**VIKTIG:** Du må IKKE slå AV datamaskinen mens BIOS lagrer endringene du har gjort i Computer Setup (F10), fordi CMOS kan bli skadet. Det er først trygt å slå av strømmen til datamaskinen etter at du har avsluttet skjermbildet F10 Setup.

#### <span id="page-20-0"></span>**Tabell 2-2 Computer Setup — File (Fil) (forts.)**

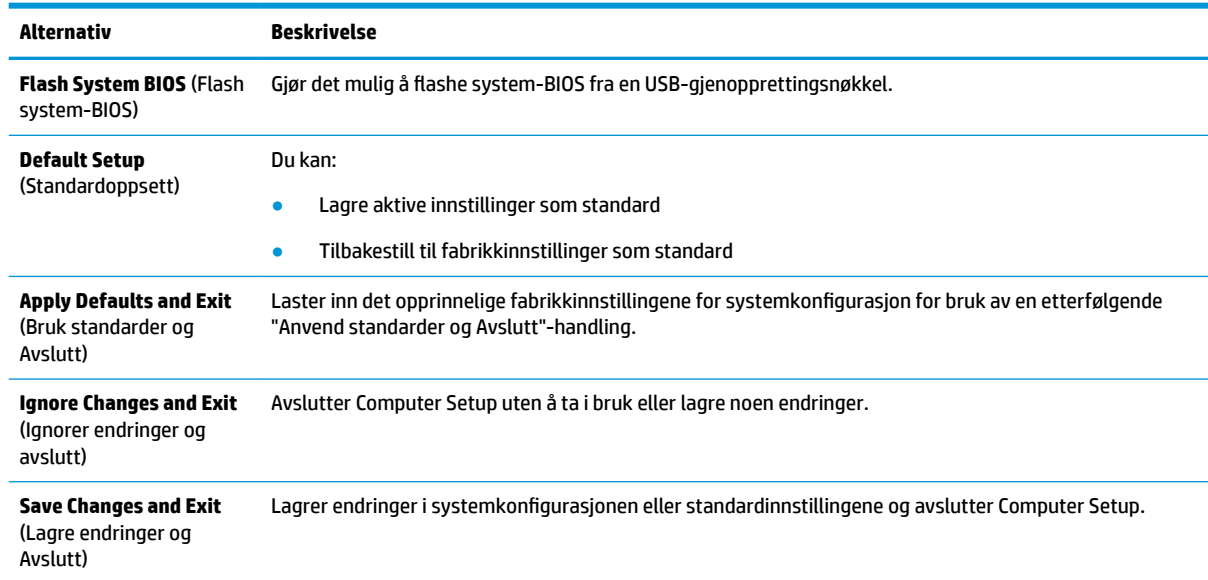

### **Computer Setup — Storage (Lagring)**

#### **Tabell 2-3 Computer Setup — Storage (Lagring)**

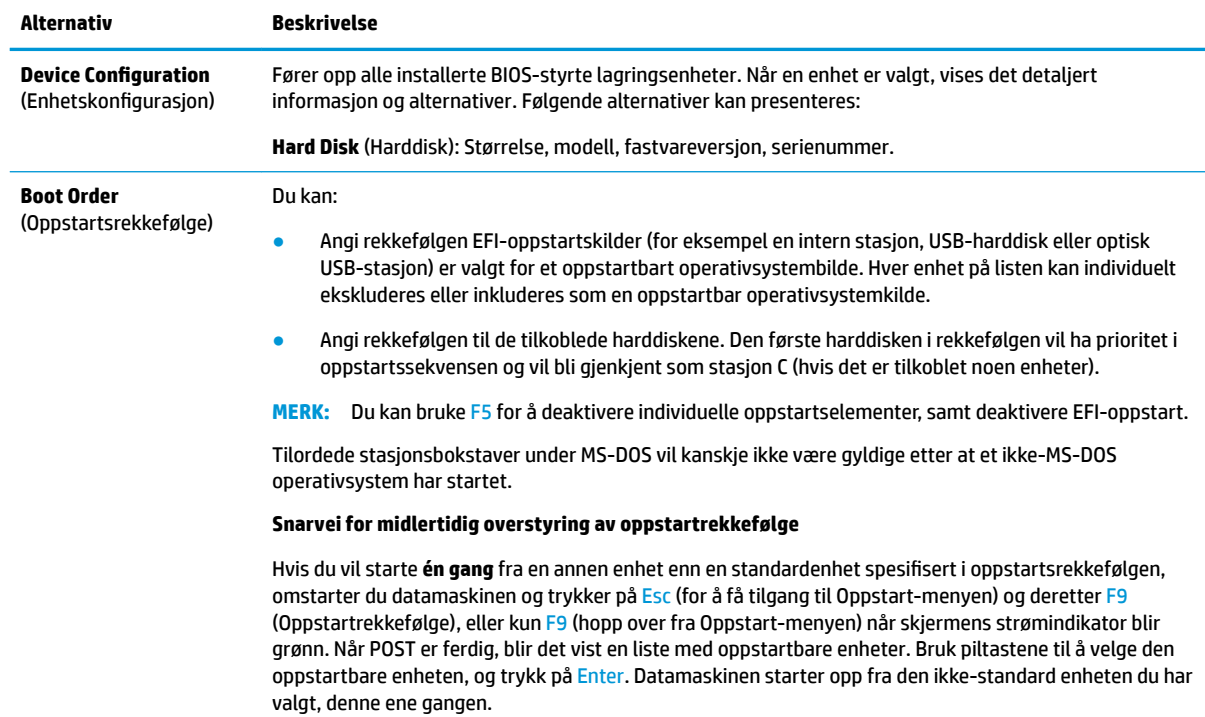

### **Computer Setup — Security (Sikkerhet)**

**MERK:** Støtte for bestemte Computer Setup-alternativer kan variere avhengig av maskinkonfigurasjonen.

#### <span id="page-21-0"></span>**Tabell 2-4 Computer Setup — Security (Sikkerhet)**

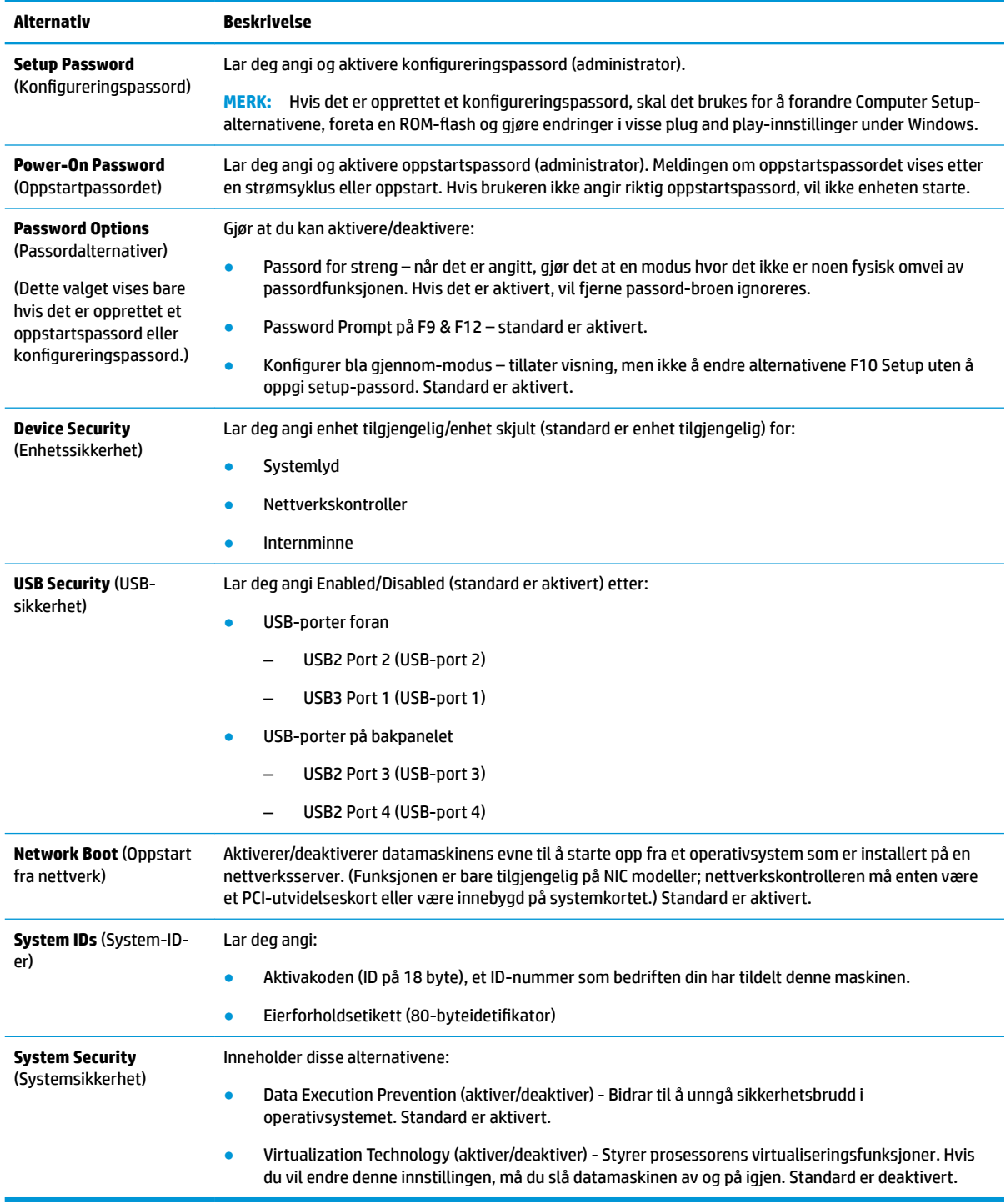

### **Computer Setup — Power (Strøm)**

**MERK:** Støtte for bestemte Computer Setup-alternativer kan variere avhengig av maskinkonfigurasjonen.

#### <span id="page-22-0"></span>**Tabell 2-5 Computer Setup — Power (Strøm)**

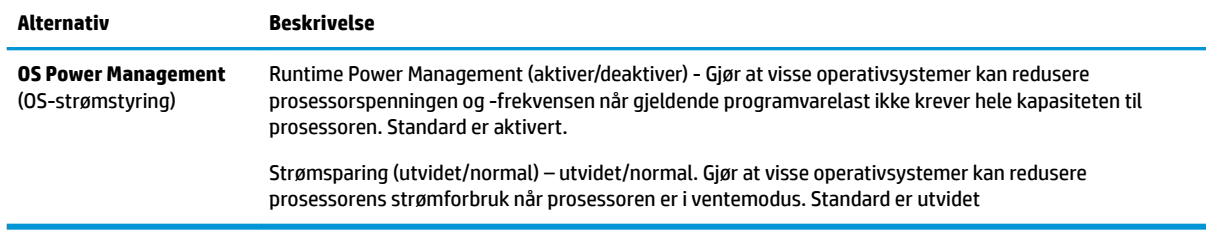

### **Computer Setup — Advanced (Avansert)**

### **MERK:** Støtte for bestemte Computer Setup-alternativer kan variere avhengig av maskinkonfigurasjonen.

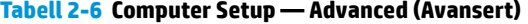

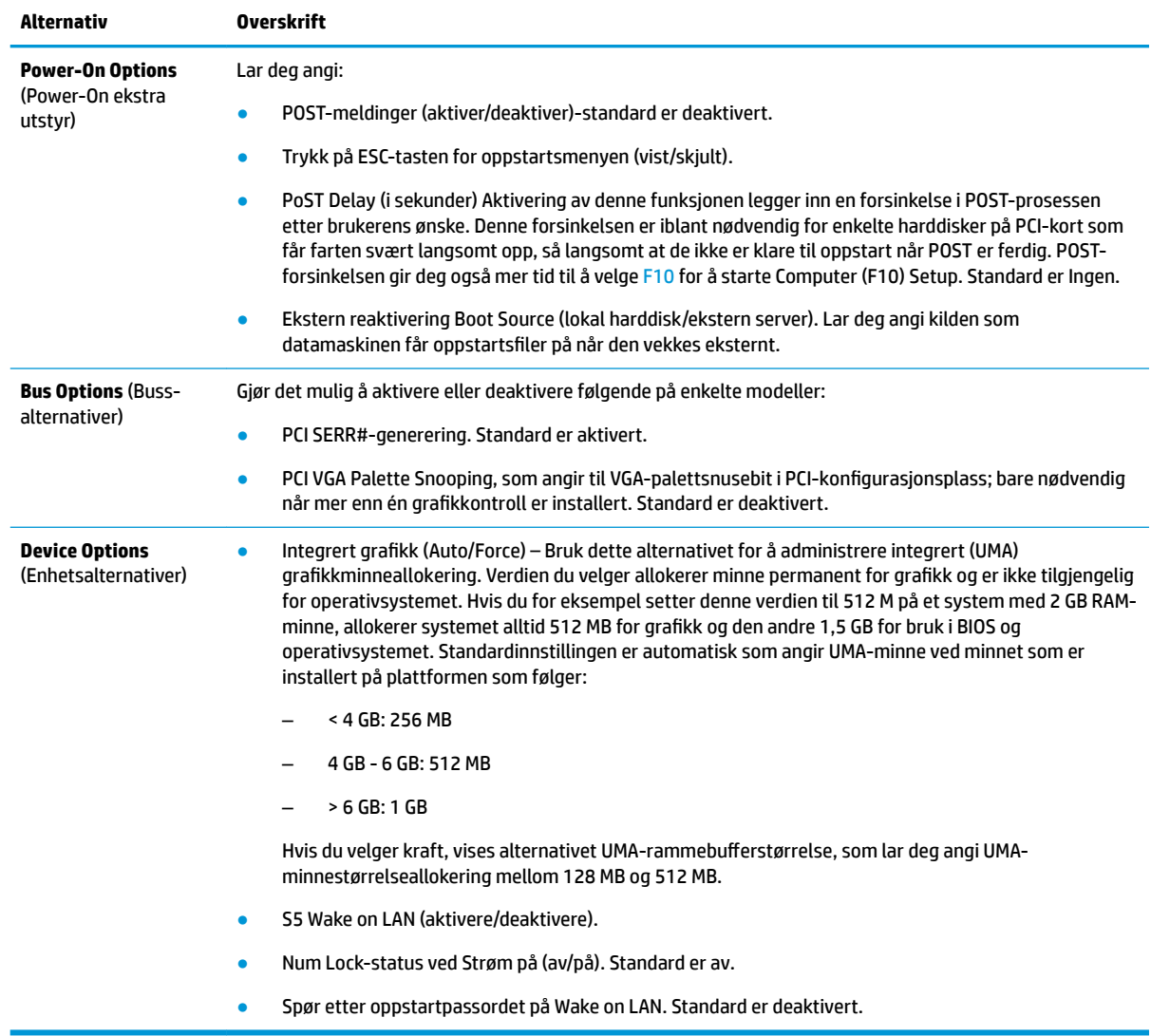

## <span id="page-23-0"></span>**Endre BIOS-innstillingene fra HP BIOS-konfigurasjonsverktøyet (HPBCU)**

Noen BIOS-innstillinger kan endres lokalt i operativsystemet uten å måtte gå gjennom F10-verktøyet. Denne tabellen identifiserer elementer som kan styres med denne metoden.

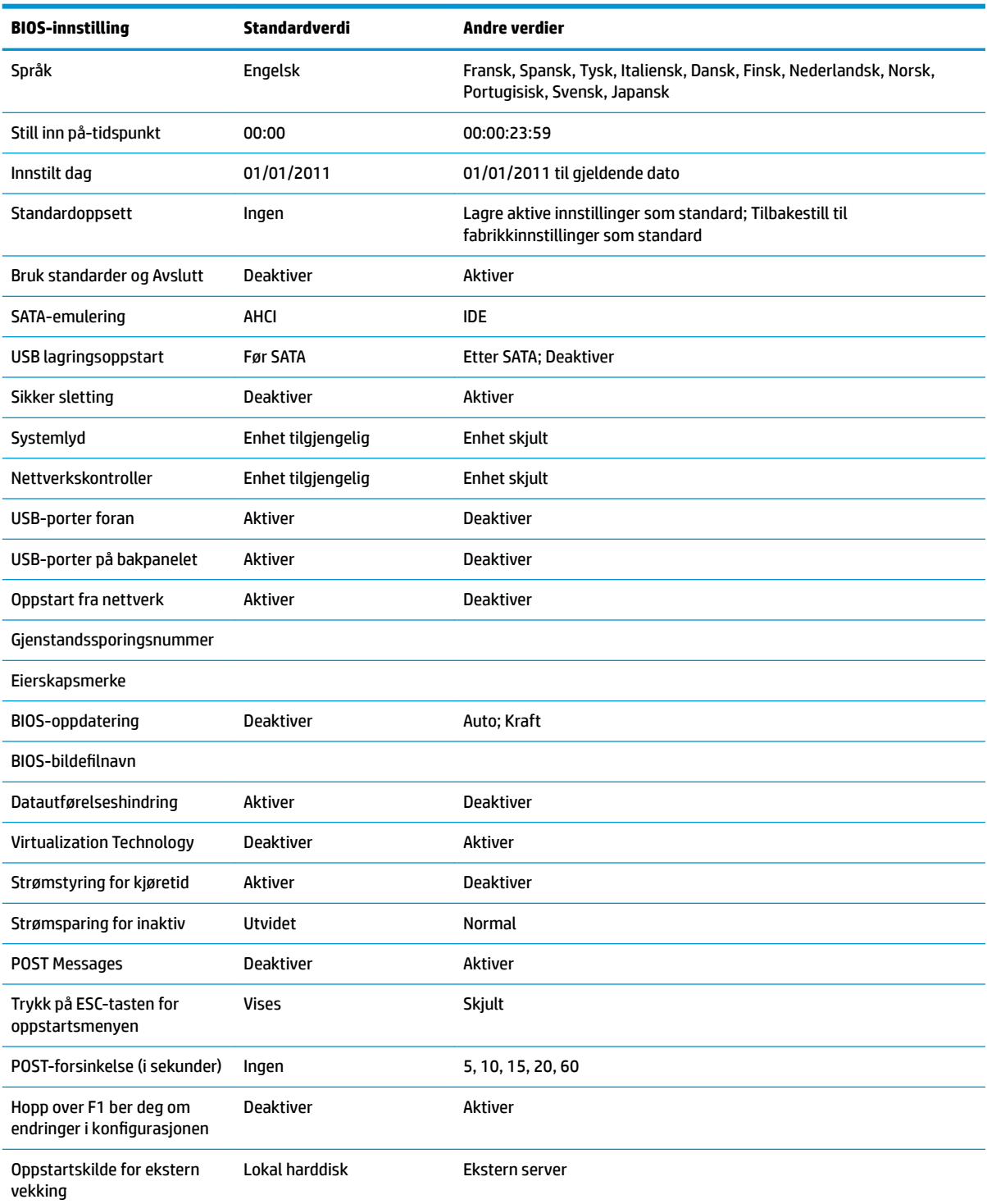

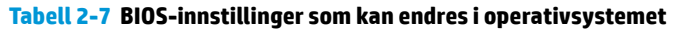

<span id="page-24-0"></span>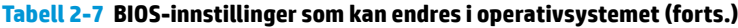

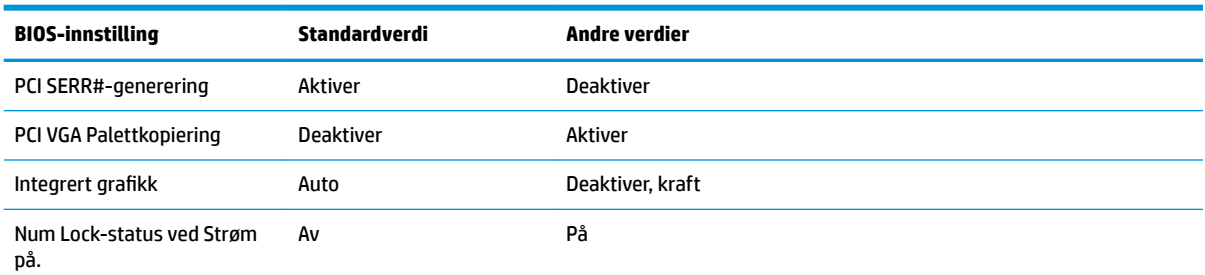

## **Oppdatere eller gjenopprette en BIOS**

#### **HP Device Manager**

HP Device Manager kan brukes til å oppdatere BIOS på en tynnklient. Kunder kan bruke et allerede innebygd BIOS-programvaretillegg eller bruke standard BIOS-oppgraderingspakke sammen med en HP Device Manager fil- og registreringsmal. For mer informasjon om HP Device Manager fil- og registreringsmaler, kan du se *Brukerhåndboken for HP Device Manager*, som finnes på [http://www.hp.com/go/hpdm.](http://www.hp.com/go/hpdm)

#### **Nødgjenopprettingsmodus for Boot Block**

Dersom det oppstår en feil BIOS-oppdatering (for eksempel hvis strømmen gikk tapt under oppdatering), kan System-BIOS blir skadet. BootBlock Emergency Recovery modus oppdager denne tilstanden og søker automatisk rotkatalog på harddisken og eventuelle USB-mediekilder for et kompatibelt binært bilde. Kopier filen med binær fil (.bin) i mappen DOS Flash til såkalt rot av ønsket lagringsenhet, og start systemet på nytt. Når gjenopprettingsprosessen lokaliserer det binære bildet, prøver den gjenopprettingsprosessen. Automatisk gjenoppretting fortsetter før den blir gjenopprettet eller oppdaterer BIOS. Det finnes noen ganger begrensninger på hvilke BIOS-versjoner som kan installeres på en plattform. Hvis BIOS som var på systemet hadde begrensninger, kan kun tillatte BIOS-versjoner brukes for gjenoppretting.

## **Diagnostikk og feilsøking**

## **Av/på-lamper**

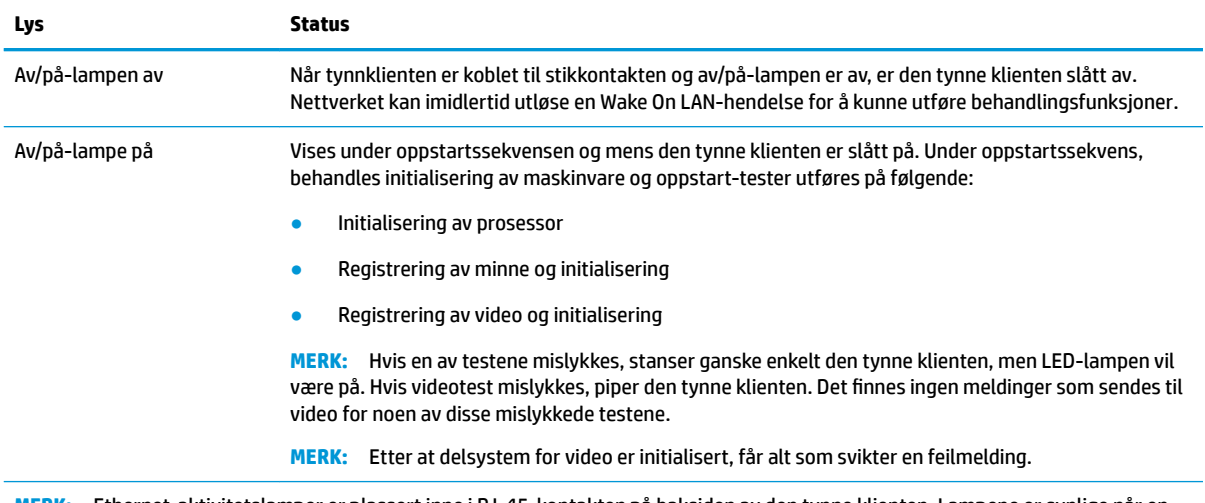

#### **Tabell 2-8 Av/på-lampene og deres beskrivelser**

**MERK:** Ethernet-aktivitetslamper er plassert inne i RJ-45-kontakten på baksiden av den tynne klienten. Lampene er synlige når en aktiv Ethernet-nettverkskabel er tilkoblet. Grønn indikerer nettverkstilkobling, og blinkende gul indikerer nettverksaktivitet.

## <span id="page-25-0"></span>**Wake-on LAN**

Wake-på LAN (WOL) gjør at en datamaskin kan være slått på med en nettverksmelding. Du kan aktivere eller deaktivere WOL i Computer Setup ved å bruke innstillingen **S5 Wake on LAN**.

Aktivere eller deaktivere WOL:

- **1.** Slå på eller start datamaskinen på nytt.
- **2.** Trykk på enten Esc eller F10 mens "Trykk ESC-tasten for oppstartsmeny-meldingen vises nederst på skjermen.
- **MERK:** Hvis du ikke trykker Esc eller F10 i riktig øyeblikk, må du starte datamaskinen på nytt og igjen trykke Esc eller F10 når skjermlampen viser grønt for å få tilgang til verktøyet.
- **3.** Hvis du trykker Esc, trykker du på F10 for å starte Computer Setup.
- **4.** Velg **Advanced > Device Options**.
- **5.** Angi **S5 Wake on LAN** til enten aktivert eller deaktivert.
- **6.** Trykk på F10 for å godta endringene.
- **7.** Velg **Filen** > **Lagre endringer og Avslutt**.

## **Strømlampesekvens**

Når strømmen slås på, initialiserer fastvaren maskinvaren til en kjent tilstand og deretter utføres grunnleggende diagnosetester for å fastslå integriteten til maskinvaren. Initialisering utfører følgende funksjoner:

- **1.** Initialiserer CPU og minne-kontrolleren.
- **2.** Initialiserer og konfigurerer alle PCI-enheter.
- **3.** Initialiserer video-programvaren.
- **4.** Initialiserer video til en kjent tilstand.
- **5.** Initialiserer USB-enheter til en kjent tilstand.
- **6.** Utfører strømpåslåingsdiagnostikk. Se Slå på feilsøkingstester på side 18 for å få mer informasjon.
- **7.** Starter operativsystemet.

## **Slå på feilsøkingstester**

Slå på feilsøkingstester gjennomfører grunnleggende integritetstester av maskinvaren for å fastslå dens funksjonalitet og konfigurasjon. Hvis en diagnostisk test mislykkes under initialisering av maskinvare stopper ganske enkelt den tynne klienten. Ingen meldinger sendes til video.

**MERK:** Du kan prøve å starte den tynne klienten på nytt og kjøre gjennom feilsøkingstester en gang for å bekrefte den første avslutningen.

Tabellen nedenfor viser testene som skal utføres på den tynne klienten.

#### **Tabell 2-9 Slå på feilsøkingstester**

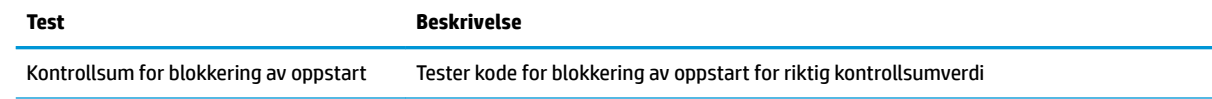

#### <span id="page-26-0"></span>**Tabell 2-9 Slå på feilsøkingstester (forts.)**

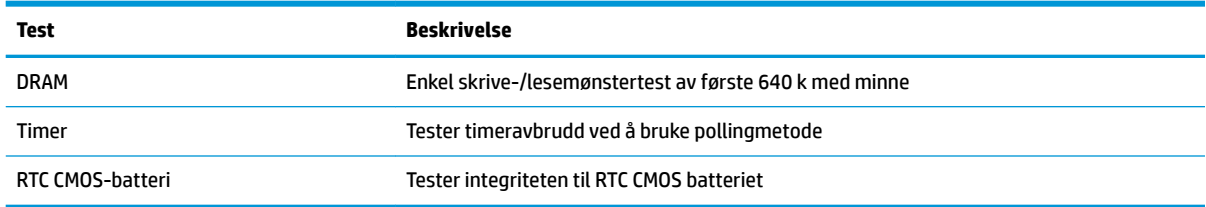

## **Tolke POST, diagnostiske lys og pipekoder på frontpanelet**

Denne delen angir frontpanelets lyskoder samt lydsignaler som kan forekomme før eller under POST, og som ikke nødvendigvis er forbundet med en feilkode eller tekstmelding.

**ADVARSEL:** Når datamaskinen er koblet til et strømuttak, er det alltid spenning på hovedkortet. For å redusere risikoen for personskade på grunn av elektrisk støt og/eller varme overflater, må du trekke strømledningen ut av vegguttaket og la de interne systemkomponentene bli avkjølt før du berører dem.

**WERK:** De anbefalte fremgangsmåtene i tabellen nedenfor står i den rekkefølgen de skal utføres i.

Enkelte diagnoselys og -lydsignaler finnes kun på enkelte modeller.

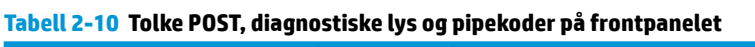

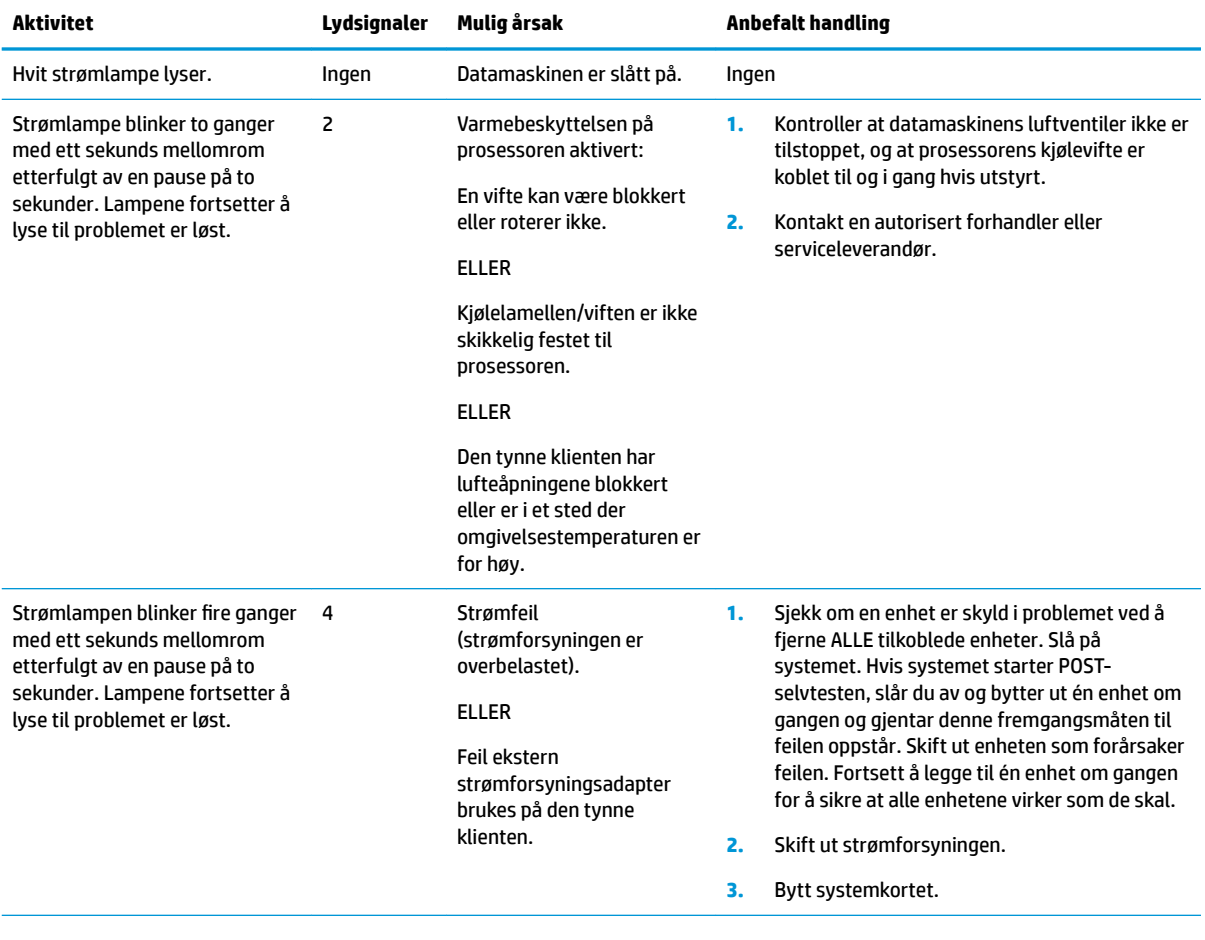

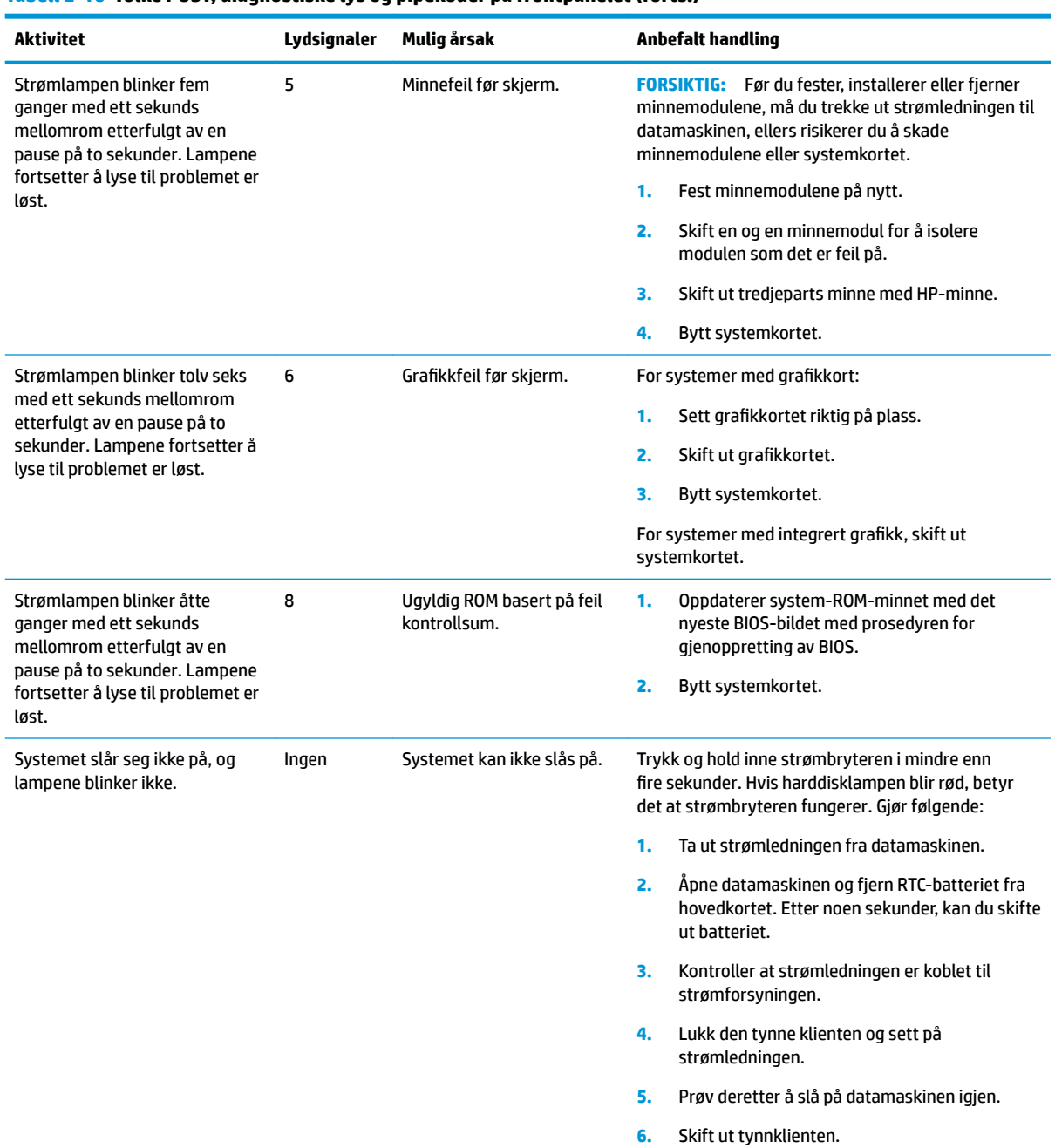

#### <span id="page-27-0"></span>**Tabell 2-10 Tolke POST, diagnostiske lys og pipekoder på frontpanelet (forts.)**

## **Problemløsing**

## **Elementær feilsøking**

Hvis den tynne klienten har problemer med drift eller ikke vil slå seg på, kan du gå gjennom følgende elementer.

<span id="page-28-0"></span>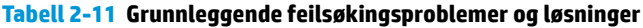

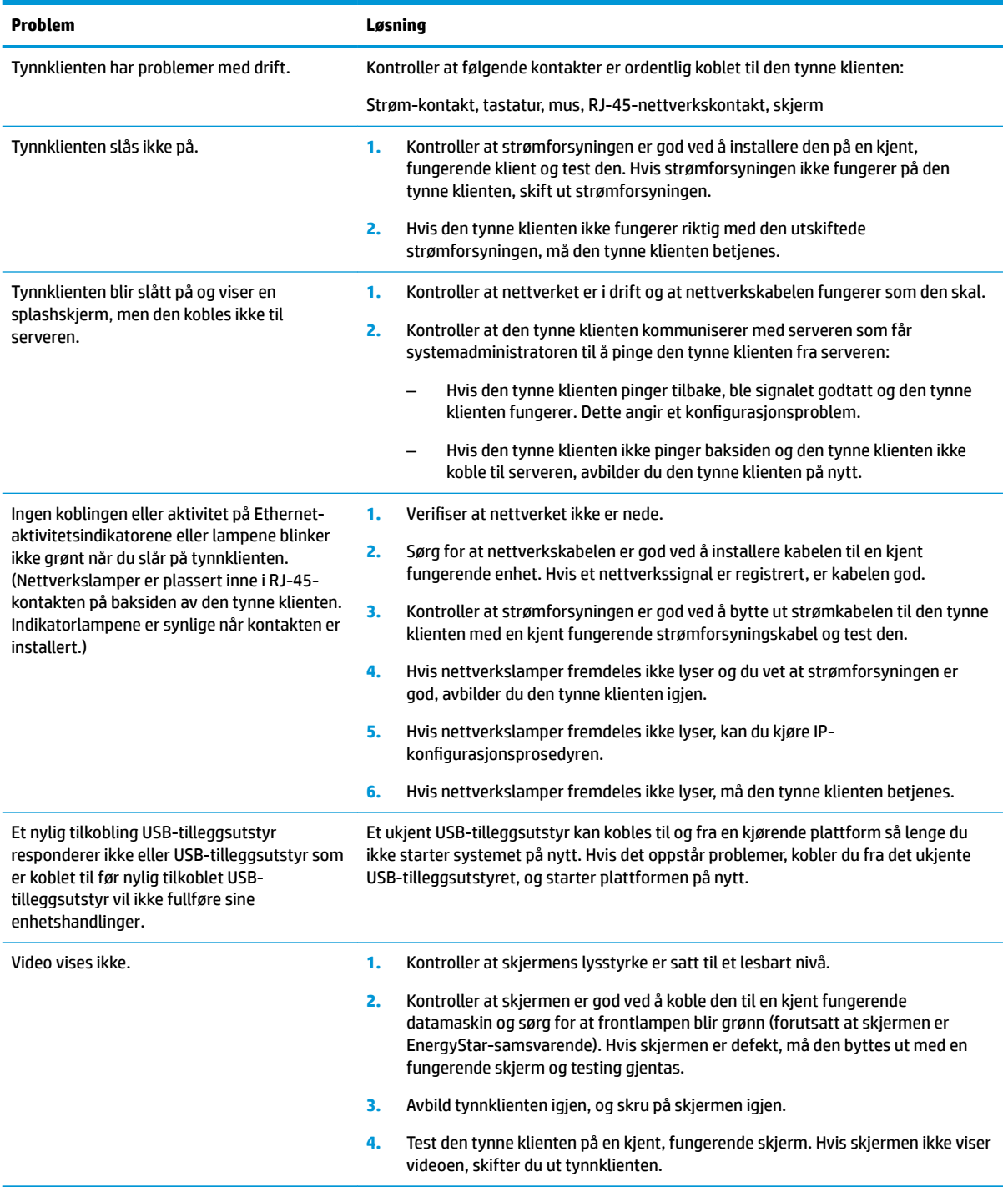

## **Diskfri (ingen flash) feilsøking av modell**

Dette avsnittet er bare for modeller som ikke har ATA Flash-funksjonalitet. Fordi det ikke er noe ATA Flash i denne modellen, er prioritert oppstartsrekkefølge:

- USB-enhet
- PXE (bare UEFI)

<span id="page-29-0"></span>**1.** Når den tynne klienten starter, må skjermen vise følgende informasjon:

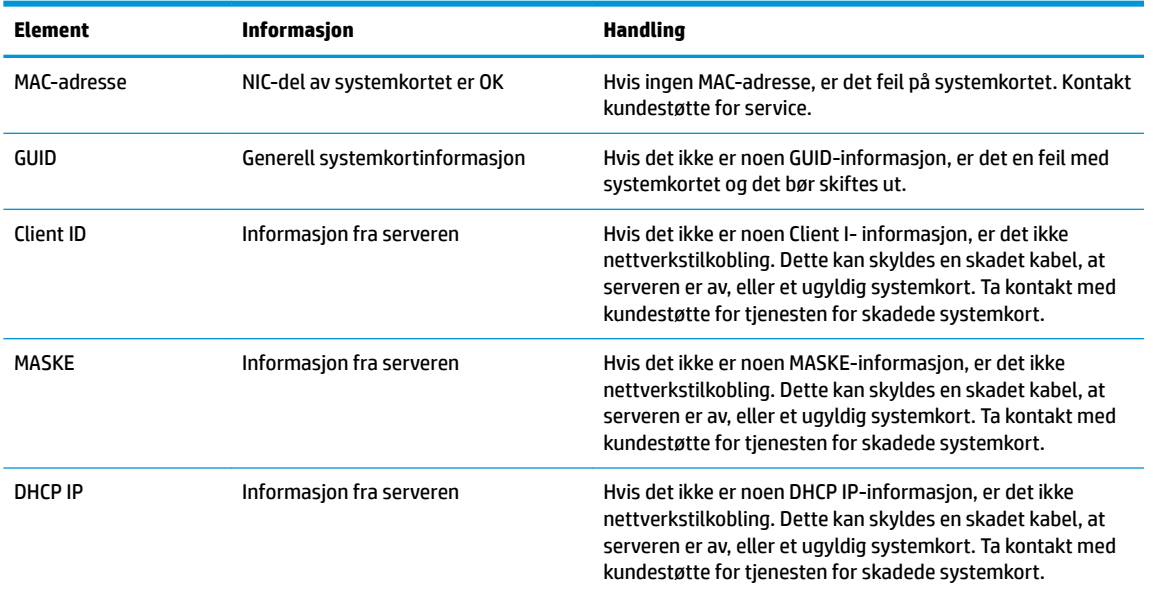

#### **Tabell 2-12 Diskfri (ingen flash) modell feilsøking av problemer og løsninger**

Hvis du kjører i et miljø med Microsoft RIS PXE, gå til trinn 2.

Hvis du kjører i et miljø med Linux, gå til trinn 3.

**2.** Hvis du kjører i et miljø med Microsoft RIS PXE, trykker du på F12 -tasten for å aktivere nettverksoppstart så snart DHCP IP-informasjonen vises på skjermen.

Hvis den tynne klienten ikke starter til nettverket, er serveren ikke konfigurert til PXE.

Hvis du gikk glipp av F12-cue, vil systemet forsøke å starte ATA flash som ikke vises. Meldingen på skjermen vil lese: **FEIL: Disken er ikke systemdisk eller diskfeil. Skift ut og trykk på en tast når du er klar.**

Trykking på en tast starter den tynne klienten på nytt.

**3.** Hvis du kjører i et miljø med Linux, vises en feilmelding på skjermen hvis det ikke er noen klient-IP. **FEIL: Disken er ikke systemdisk eller diskfeil. Skift ut og trykk på en tast når du er klar.**

## **Konfigurere en PXE-server**

**MERK:** All PXE-programvare støttes av autoriserte leverandører på en garanti- eller tjenestekontraktbasis. Kunder som ringer kundestøtte med PXE-problemer og spørsmål må refereres til sin PXE-leverandør for å få hjelp.

Se i tillegg følgende:

– For Windows Server 2008 R2: [http://technet.microsoft.com/en-us/library/7d837d88-6d8e-420c-b68f](http://technet.microsoft.com/en-us/library/7d837d88-6d8e-420c-b68f-a5b4baeb5248.aspx)[a5b4baeb5248.aspx](http://technet.microsoft.com/en-us/library/7d837d88-6d8e-420c-b68f-a5b4baeb5248.aspx)

– For Windows Server 2012: <http://technet.microsoft.com/en-us/library/jj648426.aspx>

Tjenestene som er oppført nedenfor må være i gang, og de kan kjøres på forskjellige servere:

- <span id="page-30-0"></span>**1.** Domain Name Service (DNS)
- **2.** Eksterne installasjonstjenester (RIS)
- **WERK:** Active Directory DHCP er ikke nødvendig, men anbefales.

## **Bruke HP ThinUpdate til å gjenopprette bildet**

HP ThinUpdate lar deg laste ned avbildninger og tilleggsprogrammer fra HP, lagre en HP tynnklients avbildning, og lage oppstartbare USB-minnepinner for implementering av avbildninger.

HP ThinUpdate er forhåndsinstallert på enkelte HP-tynnklienter, og det er også tilgjengelig som tillegg på <http://www.hp.com/support> (Søk etter tynnklientmodellen og velg avsnittet **Drivere og programvare** på støttesiden for denne modellen).

- Funksjonen Bildenedlastinger lar deg laste ned et bilde fra HP til enten en lokal lagringsplass eller en USB-flash-stasjon. USB flash-stasjon-alternativet oppretter en oppstartbar USB-stasjon som kan brukes til å distribuere bildet til andre tynnklienter.
- Med funksjonen Bildeoverføring kan du ta opp et bilde fra en HP tynnklient, og lagre det til en USBflash-stasjon som kan brukes til å distribuere bildet.
- Funksjonen Nedlastinger av tillegg lar deg laste ned tillegg fra HP til enten en lokal lagringsplass eller en USB-flash-stasjon.
- Funksjonen Administrasjon av USB-stasjon lar deg gjøre følgende:
	- Opprette en oppstartbar USB-Ʈash-stasjon fra en bildefil på lokal lagringsplass
	- Kopiere en .ibr-bildefil fra en USB-flash-stasjon til lokal lagringsplass
	- Gjenopprett et USB-stasjonsoppsett

Du kan bruke en oppstartbar USB-flash-stasjon opprettet med HP ThinUpdate til å distribuere et HP tynnklientbilde til en annen HP tynnklient av samme modell med samme operativsystem.

#### **Systemkrav**

For å opprette en enhet for gjenoppretting for reflashing eller gjenopprette programvarebildet på flash, må du gjøre følgende:

- En eller flere HP-tynnklienter.
- Minimum USB-flash-stasjonstørrelse:
	- ThinPro: 8 GB
	- Windows 10 IoT (Hvis du bruker USB-format): 32 GB

#### **WERK:** Alternativt kan du bruke verktøyet på en Windows-datamaskin.

**Denne metoden for gjenoppretting vil ikke fungere med alle USB-flash-enheter.** USB flash-enheter som ikke vises som flyttbare stasjoner i Windows støtter ikke denne metoden for gjenoppretting. USB flashenheter med flere partisjoner støtter vanligvis ikke denne metoden for gjenoppretting. Antall USB flashenheter tilgjengelig på markedet er hele tiden under utvikling. Ikke alle USB-flash-enheter er testet med HP Thin Client-bildetakingsverktøyet.

## **Enhetsadministrasjon**

Tynnklienten har en lisens for HP Device Manager og har en Device Manager-agent forhåndsinstallert. HP Device Manager er et tynnklientoptimalisert behandlingsverktøy som brukes til å administrere full livssyklus <span id="page-31-0"></span>av HP-tynnklienter for å inkludere Discover, Asset Management, distribusjon og konfigurasjon. Hvis du vil ha mer informasjon om HP Device Manager, kan du besøke [http://www.hp.com/go/hpdm.](http://www.hp.com/go/hpdm)

Hvis du ønsker å administrere tynnklienten med andre behandlingsverktøy som for eksempel Microsoft SCCM og LANDesk, går du til<http://www.hp.com/go/clientmanagement>for mer informasjon.

## **Krav til strømledningssett**

Den brede input-funksjonen til datamaskinen gjør det mulig å operere fra en hvilken som helst linjespenning fra 100 til 120 V ac eller 220 til 240 V ac.

3-Leder strømledningssettet som følger med denne datamaskinen, overholder kravene som gjelder for bruk i landet der du kjøpte utstyret.

Strømledningssett for bruk i andre land eller regioner må oppfylle kravene i landet der du bruker datamaskinen.

### **Kravene som gjelder for alle land**

Følgende betingelser gjelder for alle land og regioner:

- Lengden på strømledningssettet må være minst **1,0 m** (3,3 ft) og ikke mer **2,0 m** (6,5 ft).
- Alle strømledningssett må være godkjent av en egnet akkreditert instans ansvarlig for vurdering i landet eller regionen der strømledningssettet vil bli brukt.
- Strømledningene må ha en minimumskapasitet på 10 A og en nominell spenning på 125 eller 250 V, slik det kreves av strømsystemet i hvert land eller hver region.
- Apparatkoplingen må oppfylle den mekaniske konfigurasjonen på en EN 60 320/IEC 320 C13 strømledning for kobling til inngangen på baksiden av datamaskinen.

### **Krav for bestemte land og regioner**

#### **Tabell 2-13 Krav til strømledninger for bestemte land og regioner**

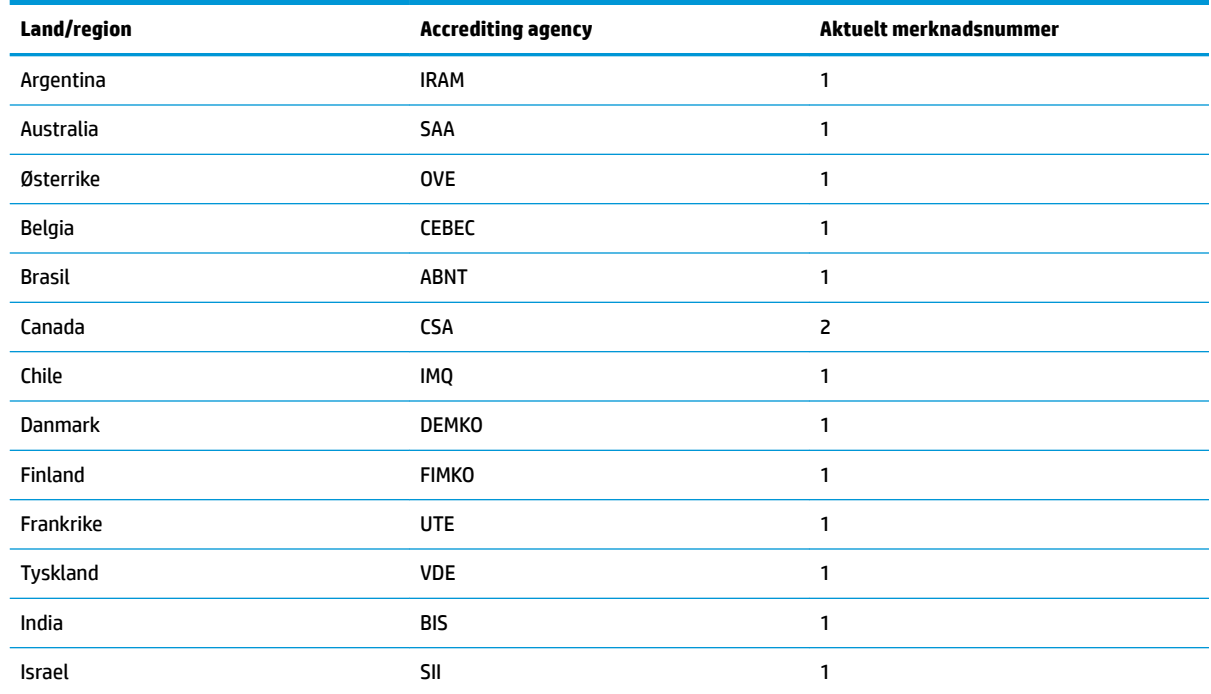

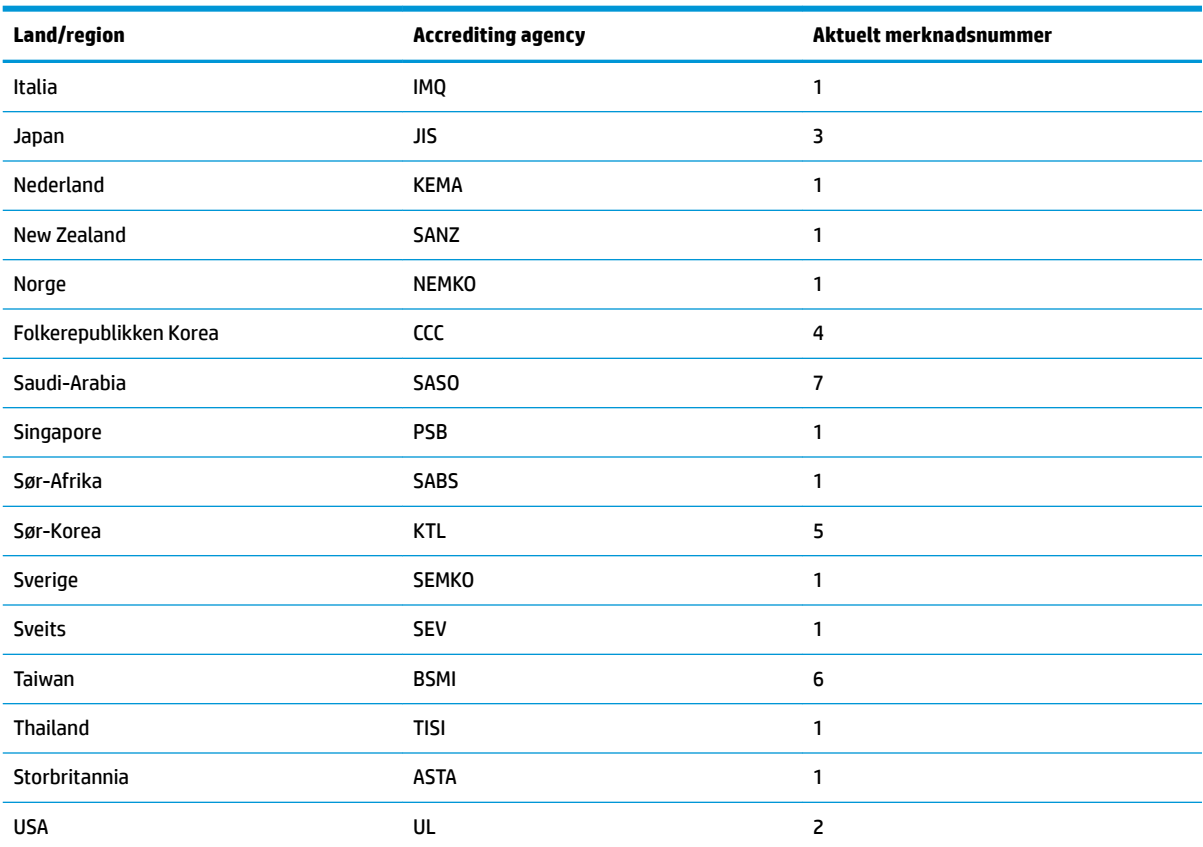

#### <span id="page-32-0"></span>**Tabell 2-13 Krav til strømledninger for bestemte land og regioner (forts.)**

**1.** Fleksibel ledning må være Type HO5VV-F, 3-leder, 0,75 mm² lederstørrelse. Strømledningsbeslag (apparatkoplingen og støpsel) må bære sertifiseringsmerket til byrået ansvarlig for vurdering i landet eller regionen der det skal brukes.

- **2.** Fleksibel ledning må være Type SVT/SJT eller tilsvarende, nr. 18 AWG, 3 ledere. Støpselet må være en to-polet jordingstype med NEMA 5-15P (15 A, 125 V ac) eller NEMA 6-15P (15 A, 250 V ac)-konfigurasjon. CSA- eller C-UL-merket. UL-filnummeret må være på hvert element.
- **3.** Apparatkoplingen, Ʈeksibel ledning og støpsel må bæreret T-merke og -registreringsnummer i henhold til japansk Dentorilovgivning. Fleksibel ledning må være Type VCTF, 3-leder, 0,75 mm² eller 1,25 mm² lederstørrelse. Støpselet må være en to-polet jordingstype med en japansk industristandard C8303 (7 A, 125 V ac)-konfigurasjon.
- **4.** Fleksibel ledning må være Type RVV, 3-leder, 0,75 mm² lederstørrelse. Strømledningsbeslag (apparatkoplingen og støpsel) må bære sertifiseringsmerket CCC.
- **5.** Fleksibel ledning må være Type H05VV-F, 3-leder, 0,75 mm² lederstørrelse. KTL-logoen og det individuelle godkjenningsmerketnummeret må være på hvert element. Corset-godkjenningsnummeret og logoen må være trykt på en flaggetikett.
- **6.** Fleksibel ledning må være Type HVCTF, 3-leder, 1,25 mm² lederstørrelse. Strømledningsbeslag (apparatkopling, kabel og støpsel) må bære sertifiseringsmerket BSMI.
- **7.** Fleksibel ledning må være Type SVT eller SJT 3-leder, 18 AWG, med plugg NEMA 5-15P (15 A, 125 V ac), med UL- og CSA 127 ac eller C-UL merker. For 240 V ac må fleksibel ledning være Type H05VV-F 3-leder, 0,75 mm<sup>2</sup> eller 1,00 mm<sup>2</sup> lederstørrelse, med plugg BS 1363/A med BSI eller ASTA merker.

## **Beskrivelse av volatilitet**

Tynnklientprodukter har vanligvis tre typer minneenheter, RAM, ROM og flash-minne. Data som er lagret i RAM-minneenheten går tapt når strømmen fjernes fra enheten. RAM-enheter kan være drevet av hoved-, reserve- eller batteristrøm. Selv når den tynne klienten ikke er koblet til en stikkontakt, kan derfor noe av RAM-enhetene være drevet av batteri. Data som er lagret i ROM eller Flash-minneenheter vil beholde data selv om strømmen er fjernet fra enheten. Produsenter for Flash-enhet angir vanligvis en viss tid (normalt rundt 10 år) for innbrenning av data.

Definisjon av strømtilstander:

**Hovedstrøm:** Strøm som er tilgjengelig når den tynne klienten er slått på.

**Aux eller ventemodusstrøm:** Strømmen som er tilgjengelig når tynnklienten er i av-tilstand når tynnklienten er koblet til strømnettet.

**Batteristrøm:** Strøm fra et myntbatteri installert i den tynne klienten.

Tabellen nedenfor viser tilgjengelige minneenheter. Tynne klienter bruker integrert eMMC-flashminne. Operativsystemet er i kontakt med disse flash-enhetene på samme måte som en vanlig IDE / SATA-harddisk. Den innebygde eMMC-enheten inneholder bildet av operativsystemet, og kan kun skrives til av en administrator. Et spesielt programvareverktøy er nødvendig for å formatere flash-enheter, og fjerne data som er lagret i dem.

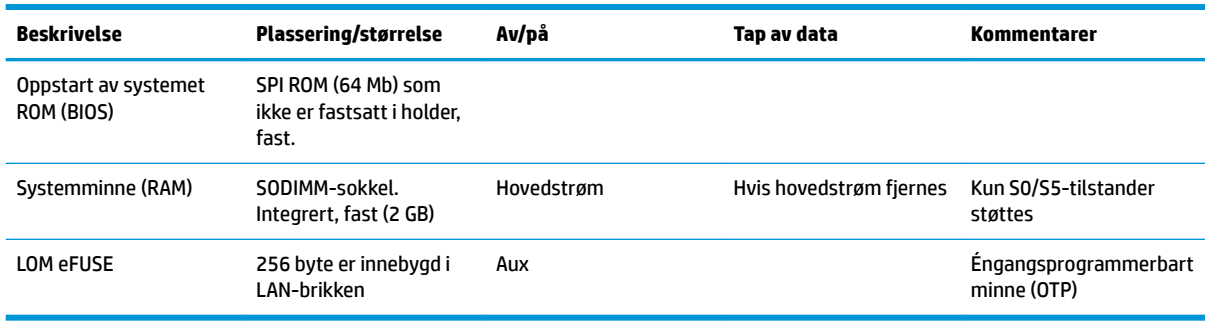

#### **Tabell 2-14 Tilgjengelige minneenheter og typer**

Bruk disse trinnene for å oppdatere og tilbakestille BIOS til standard fabrikkinnstillinger:

- **1.** Last ned den nyeste BIOS-en for den tynne klienten fra [http://www.hp.com/support.](http://www.hp.com/support)
- **2.** Følg veiledningen som følger med nedlastingen for å oppdatere BIOS.
- **3.** Start tynnklienten på nytt. Mens den tynne klienten er slått på, trykker du på F10-tasten for å angi BIOS setup-verktøyet.
- **4.** Hvis Eierforholdsetikett eller gjenstandsmerke er definert, fjern den manuelt i **Sikkerhet > System-IDer**.
- **5.** Velg **Fil > Lagre endringer og avslutt**.
- **6.** For å fjerne Setup eller oppstarts-passordene, og alle andre innstillinger, slå av datamaskinen, og ta deretter ut strømledningen og tilgangspanelet.
- **7.** Fjern CMOS/RTC-batteriet.
- **8.** Etter noen sekunder, kan du skifte ut batteriet.
- **9.** Bytt ut tilgangspanelet og strømledningen, og slå deretter på den tynne klienten. Passordene er nå fjernet og alle andre innstillinger for brukeren kan konfigureres, permanent minne tilbakestilles til standardverdier for fabrikkinnstilling.

Informasjonen i dette dokumentet kan endres uten varsel.

De eneste garantiene for HP-produktene og -tjenestene er uttrykkelig angitt i garantierklæringene som følger med produktene og tjenestene. Ingenting i dette dokumentet skal kunne tolkes som en tilleggsgaranti. HP skal ikke holdes ansvarlig for tekniske eller innholdsmessige feil eller utelatelser i dette dokumentet.

## <span id="page-34-0"></span>**Spesifikasjoner**

Hvis du vil se de nyeste spesifikasjonene eller flere spesifikasjoner for tynnklienten, gå til <http://www.hp.com/go/quickspecs/>og søk etter din spesifikke modell for å finne QuickSpecs.

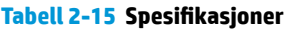

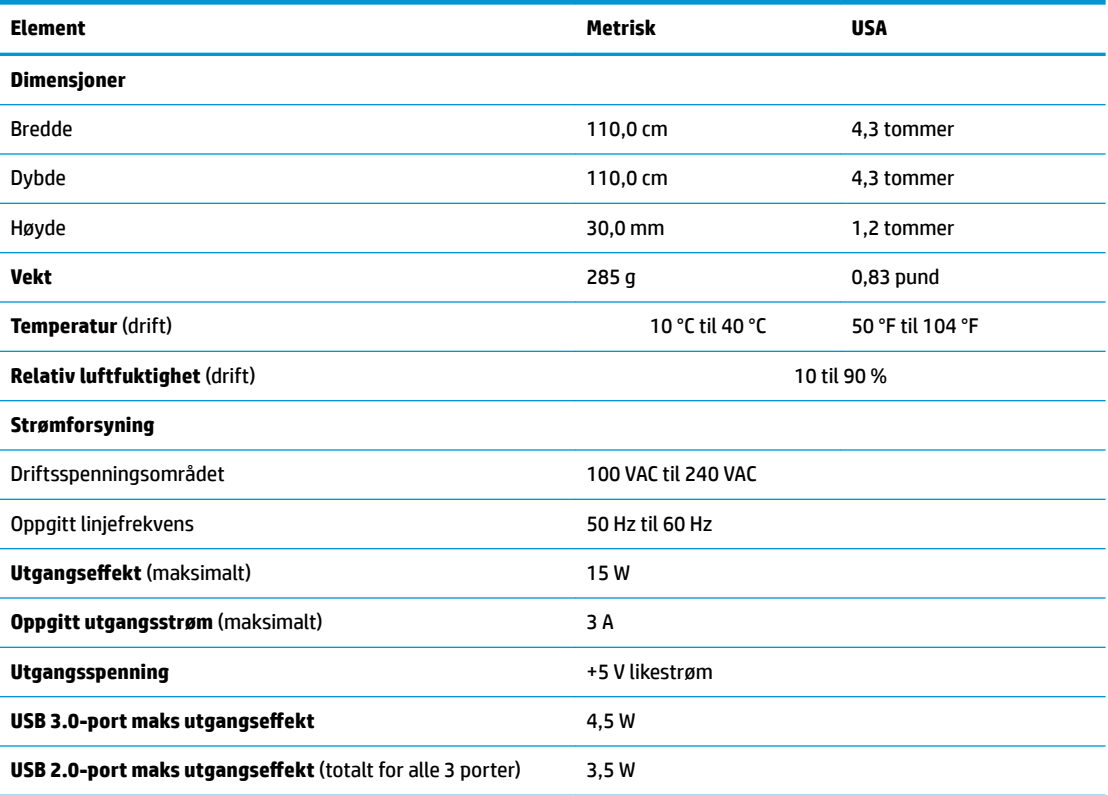

# <span id="page-35-0"></span>**3 Bruk av HP PC Hardware Diagnostics**

## **Bruke HP PC Hardware Diagnostics Windows (kun på enkelte produkter)**

HP PC Hardware Diagnostics Windows er et Windows-basert verktøy som lar deg utføre diagnostiske tester, for å finne ut om datamaskinens maskinvare fungerer slik den skal. Verktøyet kjøres i Windowsoperativsystemet, for å kunne diagnostisere maskinvarefeil.

Hvis HP PC Hardware Diagnostics Windows ikke er installert på datamaskinen, må du først laste ned og installere den. Hvis du vil laste ned HP PC Hardware Diagnostics Windows, kan du se Nedlasting av HP PC Hardware Diagnostics Windows på side 28.

Når HP PC Hardware Diagnostics Windows er installert, kan du følge denne fremgangsmåten for å få tilgang til den fra HP Hjelp og støtte, eller HP Support Assistant.

- **1.** Slik åpner du HP PC Hardware Diagnostics Windows fra HP Hjelp og støtte:
	- **a.** Velg **Start**-knappen, og velg deretter **HP Hjelp og støtte**.
	- **b.** Høyreklikk på **HP PC Hardware Diagnostics Windows**, velg **Mer**, og deretter **Kjør som administrator**.

– eller –

Slik åpner du HP PC Hardware Diagnostics Windows fra HP Support Assistant:

**a.** Skriv inn support i søkefeltet på oppgavelinjen, og velg deretter appen **HP Support Assistant**.

– eller –

Klikk på spørsmålstegn-ikonet på oppgavelinjen.

- **b.** Velg **Feilsøking og retting**.
- **c.** Velg **Diagnostikk**, og deretter **HP PC Hardware Diagnostics Windows**.
- **2.** Når diagnostikkverktøyet åpnes, velger du den typen diagnostisk test du vil utføre, og følger veiledningen på skjermen.

**MERK:** Hvis du må stoppe en diagnostisk test på et hvilket som helst tidspunkt, trykker du på **Avbryt**.

Når HP PC Hardware Diagnostics Windows oppdager feil som krever maskinvareutbytting, genereres en 24 sifret feil-ID-kode. Skjermen viser en av følgende alternativer:

- En feil-ID-kobling vises. Velg koblingen og følg veiledningen på skjermen.
- Det vises en QR-kode. Velg en mobil enhet, skann koden og følg instruksjonene på skjermen.
- Det vises instruksjoner for å ringe kundestøtte. Følg instruksjonene.

### **Nedlasting av HP PC Hardware Diagnostics Windows**

- Nedlastingsveiledningen for HP PC Hardware Diagnostics Windows er kun tilgjengelig på engelsk.
- Du må bruke en Windows-datamaskin for å laste ned dette verktøyet, fordi kun .exe-filer er tilgjengelige.

#### <span id="page-36-0"></span>**Nedlasting av den nyeste versjonen av HP PC Hardware Diagnostics Windows**

Følg denne fremgangsmåten for å laste ned HP PC Hardware Diagnostics Windows:

- **1.** Gå til [http://www.hp.com/go/techcenter/pcdiags.](http://www.hp.com/go/techcenter/pcdiags) Hjemmesiden for HP PC Diagnostics vises.
- **2.** Velg **Last ned HP-diagnostikk Windows**, og velg en plassering på datamaskinen eller en USBflashstasjon.

Verktøyet lastes ned til den valgte plasseringen.

#### **Nedlasting av HP Hardware Diagnostics Windows etter produktnavn eller -nummer (kun på enkelte produkter)**

**MERK:** For enkelte produkter kan det være nødvendig å laste ned programvaren til en USB-flash-stasjon ved hjelp av produktnavn eller -nummer.

Følg denne fremgangsmåten for å laste ned HP PC Hardware Diagnostics Windows etter produktnavn eller nummer:

- **1.** Gå til<http://www.hp.com/support>.
- **2.** Velg **Hent programvare og drivere**, velg type produkt, og angi deretter produktnavnet eller -nummeret i søkefeltet som vises.
- **3.** I delen **Diagnostikk** kan du velge **Nedlasting**, og deretter følge instruksjonene på skjermen for å velge versjonen Windows-diagnostikk som passer for datamaskinen eller USB flash-enheten din.

Verktøyet lastes ned til den valgte plasseringen.

### **Installering av HP PC Hardware Diagnostics Windows**

Følg denne fremgangsmåten for å installere HP PC Hardware Diagnostics Windows:

▲ Gå til mappen på datamaskinen eller USB-flashstasjonen der .exe-filen ble lastet ned. Dobbeltklikk på .exe-filen, og følg deretter instruksjonene på skjermen.

## **Bruk av HP PC Hardware Diagnostics UEFI**

**MERK:** For Windows 10 S-maskiner må du bruke en Windows-datamaskin og en USB-flash-stasjon for å laste ned og opprette HP UEFI-støttemiljøet, siden kun EXE-filer er tilgjengelig. Se Nedlasting av HP PC Hardware Diagnostics UEFI til en USB-flash-stasjon på side 30 for mer informasjon.

HP PC Hardware Diagnostics UEFI (Unified Extensible Firmware Interface) lar deg utføre diagnostiske tester for å finne ut om datamaskinens maskinvare fungerer slik den skal. Verktøyet kjøres utenom operativsystemet, slik at det kan skille maskinvarefeil fra problemer som kan skyldes operativsystemet eller andre programvarekomponenter.

Hvis datamaskinen ikke starter opp i Windows, kan du bruke HP PC Hardware Diagnostics UEFI for å diagnostisere maskinvareproblemer.

Når HP PC Hardware Diagnostics Windows oppdager feil som krever maskinvareutbytting, genereres en 24 sifret feil-ID-kode. For å få hjelp til å løse problemet:

**▲** Velg **Få støtte**, og bruk deretter en mobil enhet til å skanne QR-koden som vises på neste skjerm. HPs kundestøtte - servicesenter-siden vises med din feil-ID og produktnummeret automatisk fylt ut. Følg instruksjonene på skjermen.

– eller –

Ta kontakt med kundestøtte og oppgi feil-ID-koden.

- <span id="page-37-0"></span>**MERK:** For å starte diagnostikk på en konvertibel datamaskin må datamaskinen være i bærbar PC-modus, og du må bruke det tilkoblede tastaturet.
- **MERK:** Hvis du vil stoppe en diagnostisk test, trykker du på esc.

## **Oppstart av HP PC Hardware Diagnostics UEFI**

Følg denne fremgangsmåten for å starte HP PC Hardware Diagnostics UEFI:

- **1.** Slå på eller start datamaskinen på nytt, og trykk raskt på esc.
- **2.** Trykk på f2.

BIOS søker tre steder etter diagnostikkverktøyene, i denne rekkefølgen:

- **a.** Tilkoblet USB-flash-stasjon
- **MERK:** Hvis du vil laste HP PC Hardware Diagnostics UEFI-verktøyet inn på en USB-flash-stasjon, kan du se Nedlasting av nyeste versjon av HP PC Hardware Diagnostics UEFI på side 30.
- **b.** Harddisk
- **c.** BIOS
- **3.** Når diagnostikkverktøyet åpnes, velger du språk, velger typen diagnostisk test du vil utføre, og følger veiledningen på skjermen.

## **Nedlasting av HP PC Hardware Diagnostics UEFI til en USB-flash-stasjon**

Nedlasting av HP PC Hardware Diagnostics UEFI til USB-flash-stasjon kan være nyttig i følgende situasjoner:

- HP PC Hardware Diagnostics UEFI er ikke inkludert i det forhåndsinstallerte bildet.
- HP PC Hardware Diagnostics UEFI er ikke inkludert i HP Tool-partisjonen.
- Harddisken er skadet.

**MERK:** Nedlastingsveiledningen for HP PC Hardware Diagnostics UEFI finnes kun på engelsk, og du må bruke en Windows-datamaskin for å laste ned og opprette et HP UEFI-støttemiljø. Dette er fordi kun .exe-filer er tilgjengelige.

#### **Nedlasting av nyeste versjon av HP PC Hardware Diagnostics UEFI**

Hvis du vil laste den nyeste versjonen av HP PC Hardware Diagnostics UEFI-verktøyet inn på en USB-stasjon:

- **1.** Gå til [http://www.hp.com/go/techcenter/pcdiags.](http://www.hp.com/go/techcenter/pcdiags) Hjemmesiden for HP PC Diagnostics vises.
- **2.** Velg **Last ned HP Diagnostics UEFI**, og velg deretter **Kjør**.

#### **Nedlasting av HP PC Hardware Diagnostics UEFI med produktnavn eller -nummer (kun på enkelte produkter)**

**MERK:** For enkelte produkter kan det være nødvendig å laste ned programvaren til en USB-flash-stasjon, ved hjelp av produktnavn eller -nummer.

Hvis du vil laste ned HP PC Hardware Diagnostics UEFI med produktnavn eller -nummer (kun på enkelte produkter) på en USB-Ʈash-stasjon:

- <span id="page-38-0"></span>**1.** Gå til<http://www.hp.com/support>.
- **2.** Oppgi produktnavn eller -nummer, velg datamaskin, og velg deretter riktig operativsystem.
- **3.** I delen **Diagnostikk** følger du veiledningen på skjermen for å velge og laste ned riktig versjon av UEFI for datamaskinen din.

## **Bruk av Remote HP PC Hardware Diagnostics UEFI-innstillinger (kun på enkelte produkter)**

Remote HP PC Hardware Diagnostics UEFI er en fastvarefunksjon (BIOS) som laster ned HP PC Hardware Diagnostics UEFI på datamaskinen. Den kan utføre diagnostikk på datamaskinen, og kan deretter laste opp resultatene til en forhÀndskonfigurert server. For mer informasjon om Remote HP PC Hardware Diagnostics UEFI, gå til<http://www.hp.com/go/techcenter/pcdiags>, og velg deretter **Finn ut mer**.

### **Nedlasting av Remote HP PC Hardware Diagnostics UEFI**

**MERK:** Remote HP PC Hardware Diagnostics UEFI er også tilgjengelig som en Softpaq, som kan lastes ned til en server.

#### **Last ned nyeste versjon av Remote HP PC Hardware Diagnostics UEFI**

Følg denne fremgangsmåten for å laste ned den nyeste versjonen av Remote HP PC Hardware Diagnostics UEFI:

- **1.** Gå til [http://www.hp.com/go/techcenter/pcdiags.](http://www.hp.com/go/techcenter/pcdiags) Hjemmesiden for HP PC Diagnostics vises.
- **2.** Velg **Last ned Remote Diagnostics**, og velg deretter **Kjør**.

#### **Laste ned Remote HP PC Hardware Diagnostics UEFI med produktnavn eller -nummer**

**MERK:** For enkelte produkter kan det være nødvendig å laste ned programvaren ved å bruke produktnavnet eller -nummeret.

Følg denne fremgangsmåten for å laste ned Remote HP PC Hardware Diagnostics UEFI med produktnavn eller -nummer:

- **1.** Gå til<http://www.hp.com/support>.
- **2.** Velg **Hent programvare og drivere**, velg type produkt og angi deretter produktnavnet eller -nummeret i søkefeltet som vises. Velg deretter datamaskin og operativsystemet ditt.
- **3.** I delen **Diagnostikk** følger du veiledningen på skjermen for å velge og laste ned riktig versjon av **Ekstern UEFI** for produktet.

### **Tilpassing av innstillinger for Remote HP PC Hardware Diagnostics UEFI**

Ved bruk av den eksterne HP PC Hardware Diagnostics-innstillingen i Computer Setup (BIOS) kan du utføre følgende tilpasninger:

- Angi en tidsplan for å kjøre diagnostikk uten tilsyn. Du kan også starte diagnostikken umiddelbart i interaktiv modus ved å velge **Kjør Remote HP PC Hardware Diagnostics**.
- Angi plasseringen for å laste ned diagnoseverktøy. Denne funksjonen gir tilgang til verktøyene fra HPs nettsted, eller fra en server som har blitt forhåndskonfigurert for bruk. Datamaskinen krever ikke at tradisjonell lokal lagringsplass (som en diskstasjon eller en USB flash-stasjon) kjører fjerndiagnostikken.
- Angi en plassering for å lagre testresultatene. Du kan også angi brukernavn og passordinnstillinger som brukes for opplastinger.
- Vis statusinformasjon om diagnoseprogrammene som er kjørt tidligere.

Følg denne fremgangsmåten for å tilpasse Remote HP PC Hardware Diagnostics UEFI:

- **1.** Slå på eller omstart datamaskinen, trykk så f10 når HP-symbolet vises for å åpne Computer Setup.
- **2.** Velg **Avansert** og deretter **Innstillinger**.
- **3.** Foreta tilpasningsvalg.
- **4.** Velg **Hoved**, og deretter **Lagre endringer og Avslutt** for å lagre innstillingene.

Endringene trer i kraft når datamaskinen startes på nytt.

# <span id="page-40-0"></span>**A Sende informasjon**

## **Klargjøring for forsendelse**

Følg disse forslagene når du klargjør den tynne klienten for forsendelse:

- **1.** Slå av den tynne klienten og eksterne enheter.
- **2.** Koble strømledningen fra stikkontakten, og deretter fra den tynne klienten.
- **3.** Koble systemkomponentene og eksterne enheter fra strømkildene, og deretter fra den tynne klienten.
- **4.** Pakk systemkomponentene og de eksterne enhetene i originalemballasjen eller lignende emballasje med tilstrekkelig emballasjemateriale til å beskytte dem.
	- **WERK:** For miljø som ikke er i driftsområder, gå til [http://www.hp.com/go/quickspecs.](http://www.hp.com/go/quickspecs)

## **Viktig tjenestereparasjonsinformasjon**

I alle tilfeller fjerne, og sikre alle eksterne alternativer før du legger den tynne klienten tilbake til HP for å reparere eller bytte

I land som støtter kundeinnsending av reparasjon på e-post ved å returnere samme enheten til kunden, gjør HP alle anstrengelser for å returnere den reparerte enheten med samme interne minne og flash-moduler som ble sendt.

I land som ikke støtter kundeinnsending av reparasjon på e-post ved å returnere den samme enheten til kunden, bør alle interne alternativer bør være fjernet, og sikret i tillegg til de eksterne alternativene. Den tynne klienten må gjenopprettes til den **opprinnelige konfigurasjonen** før du legger den tilbake til HP for reparasjon.

# <span id="page-41-0"></span>**B Tilgjengelighet**

## **Tilgjengelighet**

HP jobber med å innarbeide mangfold, inkludering og arbeid/fritid i bedriftens helhet, slik at den reflekter alt vi gjør. Her kommer noen eksempler på hvordan vi lar forskjellene våre jobbe for å skape et inkluderende miljø som er rettet mot å koble sammen personene og teknologiens kraft over hele verden.

### **Finne teknologiverktøyene du trenger**

Teknologi kan frigjøre potensialet ditt. Hjelpeteknologier fjerner hindre og hjelper deg med å bli uavhengig i hjemmet, på jobben og i samfunnet. Hjelpeteknologi bidrar til å øke, vedlikeholde og forbedre den funksjonelle kapasiteten til elektronisk teknologi og informasjonsteknologi. Se [Finne den beste](#page-42-0) [hjelpeteknologien på side 35](#page-42-0) for mer informasjon.

### **Vår forpliktelse**

HP forplikter seg til å tilby produkter og tjenester som er tilgjengelig for personer med funksjonshemninger. Denne forpliktelsen støtter selskapets målsetninger om mangfold, og dette hjelper oss å sikre at fordelene teknologien tilbyr, er tilgjengelig for alle.

Målet vårt for tilgjengelighet er å konstruere, produsere og markedsføre produkter og tjenester som kan brukes effektivt av alle, inkludert personer med funksjonshemninger, enten på et frittstående grunnlag eller med aktuelle hjelpeenheter.

For å oppnå dette målet fastsetter disse retningslinjene for tilgjengelighet sju målsetninger for å hjelpe til å rettlede handlingene våre som et selskap. Alle HPs ledere og ansatte forventes å støtte disse målsetningene og implementeringen av disse i henhold til sine roller og ansvarsområder:

- Heve nivået for bevissthet rundt tilgjengelighetsproblemer i selskapet og gi våre medarbeidere opplæringen de trenger for å utvikle, produserer, markedsføre og levere tilgjengelige produkter og tjenester.
- Utvikle retningslinjer for tilgjengelighet, for produkter og tjenester samt holde produktutviklingsgrupper ansvarlig for å implementere disse retningslinjene der dette er konkurransemessig, teknisk og økonomisk gjennomførbart.
- Inkludere personer med funksjonshemninger i utformingen av retningslinjer for tilgjengelighet og i utviklingen og testingen av produkter og tjenester.
- Dokumentere tilgjengelighetsfunksjoner og offentliggjøre informasjon om produktene og tjenestene våre i en tilgjengelig form.
- Opprette forbindelser med ledende leverandører av hjelpeteknologier og -løsninger.
- Støtte intern og ekstern forskning og utvikling som vil forbedre hjelpeteknologier som er relevante for våre produkter og tjenester.
- Støtte og bidra til bransjestandarder og retningslinjer for tilgjengelighet.

## **International Association of Accessibility Professionals (IAAP)**

IAAP er en idealistisk forening fokusert på fremgang innen tilgjengelighetsyrket gjennom nettverksbygging, utdanning og sertifisering. Hensikten er å hjelpe tilgjengelighetsfagfolk med å utvikle og fremme karrieren

<span id="page-42-0"></span>deres og gjøre det enklere for organisasjoner å integrere tilgjengeligheten i sine produkter og sin infrastruktur.

HP er et opprinnelig medlem, og vi ble med for å delta sammen med andre organisasjoner for å skape fremgang innen feltet tilgjengelighet. Denne forpliktelsen støtter selskapets målsetninger for tilgjengelighet om å utvikle, produsere og markedsføre produkter og tjenester som effektivt kan brukes av personer med funksjonshemninger.

IAAP vil gjøre yrket sterkt ved å koble sammen personer, studenter og organisasjoner på global skala og la dem lære fra hverandre. Hvis du ønsker å finne ut mer, kan du gå til<http://www.accessibilityassociation.org> for å bli med i nettfellesskapet, registrere deg for nyhetsbrevet og lese mer om medlemskapsalternativene.

### **Finne den beste hjelpeteknologien**

Alle, inkludert personer med funksjonshemninger eller aldersrelaterte begrensninger, skal kunne kommunisere, uttrykke seg og koble seg til verden ved bruk av teknologi. HP forplikter seg til å øke bevisstheten om tilgjengelighet innen HP og hos våre kunder og partnere. Det finnes en rekke hjelpeteknologier som gjør HPs produkter mer brukervennlige, som større skrifttyper som er lettere å lese, stemmegjenkjenning som lar hendene hvile, eller andre hjelpeteknologier som hjelper deg med din spesifikke situasjon. Hvordan velger du?

#### **Vurdere behovene dine**

Teknologi kan frigjøre potensialet ditt. Hjelpeteknologier fjerner hindre og hjelper deg med å bli uavhengig i hjemmet, på jobben og i samfunnet. Hjelpeteknologi (AT) bidrar til å øke, vedlikeholde og forbedre den funksjonelle kapasiteten til elektronisk teknologi og informasjonsteknologi.

Du kan velge blant mange AT-produkter. AT-vurderingen skal la deg evaluere flere produkter, besvare spørsmålene dine og tilrettelegge for valget av løsningen som passer best for din situasjon. Du vil oppdage at fagfolk som er kvalifisert i AT-vurderinger, kommer fra mange bransjer, inkludert de som er lisensiert eller sertifisert i fysioterapi, arbeidsterapi, tale-/språkpatologi og andre ekspertområder. Andre, selv om de ikke er sertifisert eller lisensiert, kan også tilby evalueringsinformasjon. Du bør du spørre om vedkommendes erfaring, ekspertise og prisnivå for å finne ut om de passer til ditt behov.

#### **Tilgjengelighet for HP-produkter**

Koblingene nedenfor inneholder informasjon om tilgjengelighetsfunksjoner og hjelpeteknologier, hvis aktuelt, inkludert i ulike HP-produkter. Disse ressurser hjelper deg med å velge bestemte hjelpeteknologifunksjoner og produktene som er mest relevante for din situasjon.

- [HP Elite x3 tilgjengelighetsalternativer \(Windows 10 Mobile\)](http://support.hp.com/us-en/document/c05227029)
- [HP-datamaskiner tilgjengelighetalternativer for Windows 7](http://support.hp.com/us-en/document/c03543992)
- [HP-datamaskiner tilgjengelighetalternativer for Windows 8](http://support.hp.com/us-en/document/c03672465)
- [HP-datamaskiner tilgjengelighetalternativer for Windows 10](http://support.hp.com/us-en/document/c04763942)
- [HP Slate 7-nettbrett aktivere tilgjengelighetsfunksjoner på HP-nettbrett \(Android 4.1 / Jelly Bean\)](http://support.hp.com/us-en/document/c03678316)
- [HP SlateBook-enheter aktivere tilgjengelighetsfunksjoner \(Android 4.3, 4.2 / Jelly Bean\)](http://support.hp.com/us-en/document/c03790408)
- [HP Chromebook-enheter aktivere tilgjengelighetsfunksjoner på HP Chromebook eller Chromebox](http://support.hp.com/us-en/document/c03664517) [\(Chrome OS\)](http://support.hp.com/us-en/document/c03664517)
- [HP Shopping tilbehør for HP-produkter](http://store.hp.com/us/en/ContentView?eSpotName=Accessories&storeId=10151&langId=-1&catalogId=10051)

Hvis du trenger mer hjelp med tilgjengelighetsfunksjonene på HP-produktet, kan du se [Kontakte kundestøtte](#page-46-0)  [på side 39.](#page-46-0)

<span id="page-43-0"></span>Ytterligere koblinger til eksterne partnere og leverandører som kan tilby mer hjelp:

- [Tilgjengelighetsinformasjon for Microsoft \(Windows 7, Windows 8, Windows 10, Microsoft Office\)](http://www.microsoft.com/enable)
- [Tilgjengelighetsinformasjon for Google-produkter \(Android, Chrome, Google Apps\)](http://www.google.com/accessibility/products)
- [Hjelpeteknologier sortert etter type funksjonshemning](http://www8.hp.com/us/en/hp-information/accessibility-aging/at-product-impairment.html)
- [Hjelpeteknologier sortert etter produkttype](http://www8.hp.com/us/en/hp-information/accessibility-aging/at-product-type.html)
- [Leverandører av hjelpeteknologier med produktbeskrivelser](http://www8.hp.com/us/en/hp-information/accessibility-aging/at-product-descriptions.html)
- [Assistive Technology Industry Association \(ATIA\)](http://www.atia.org/)

## **Standarder og lovgivning**

### **Standarder**

Del 508 av standardene Federal Acquisition Regulation (FAR) ble opprettet av US Access Board for å rette på tilgang til informasjon og kommunikasjonsteknologi (IKT) for personer med fysiske, sensoriske eller kognitive funksjonshemninger. Standardene inneholder tekniske kriterier som er spesifikke for ulike typer teknologier, samt ytelsesbaserte krav som fokuserer på de funksjonelle kapasitetene til produkter som dekkes. Spesifikke kriterier dekker programvare og operativsystemer, nettbasert informasjon og programmer, datamaskiner, telekommunikasjonsprodukter, video og multimedia samt selvstendige lukkede produkter.

#### **Mandat 376 – EN 301 549**

Standarden EN 301 549 ble opprettet av EU i mandat 376, som grunnlag for et nettbasert verktøysett for offentlige innkjøp av IKT-produkter. Standarden spesifiserer krav for funksjonell tilgjengelighet som gjelder for IKT-produkter og tjenester, sammen med en beskrivelse av testens prosedyrer og vurderingsmetodikken for hvert tilgjengelighetskrav.

#### **Web Content Accessibility Guidelines (retningslinjer for tilgjengelighet av nettbasert innhold – WCAG)**

WCAG fra W3CsWeb Accessibility Initiative (initiativ for Internett-tilgjengelighet – WAI) hjelper nettdesignere og -utviklere å lage nettsteder som bedre møter behovene til personer med funksjonshemninger eller aldersrelaterte begrensninger. WCAG fremmer tilgjengelighet over hele spekteret av nettinnhold (tekst, bilder, lyd og video) og nettapper. WCAG kan testes nøyaktig, er enkelt å forstå og bruke, og tillater nettutviklere fleksibilitet for nyskaping. WCAG 2.0 har også blitt godkjent som [ISO/IEC 40500:2012.](http://www.iso.org/iso/iso_catalogue/catalogue_tc/catalogue_detail.htm?csnumber=58625/)

WCAG dekker spesielt hindre for tilgang til Internett av personer med visuelle, auditive, fysiske, kognitive og nevrologiske funksjonshemninger, og eldre Internett-brukere med tilgjengelighetsbehov. WCAG 2.0 angir karakteristikker for tilgjengelig innhold:

- **Merkbart** (for eksempel ved å se på tekstalternativer som bilder, teksting av lyd, tilpasning av presentasjon og fargekontrast)
- **Anvendelig** (ved å se på tilgang til tastatur, fargekontrast, timing for inndata, unngå anfall og navigerbarhet)
- **Forståelig** (ved å se på lesbarhet, forutsigbarhet og inndatahjelp)
- **Robust** (for eksempel ved å se på kompatibilitet med hjelpeteknologier)

## <span id="page-44-0"></span>**Lovgivning og forskrifter**

Tilgjengeligheten av IT og informasjon har blitt et område av økende juridisk viktighet. Denne delen inneholder koblinger til informasjon om viktig lovgivning, forskrifter og standarder.

- **[USA](http://www8.hp.com/us/en/hp-information/accessibility-aging/legislation-regulation.html#united-states)**
- **[Canada](http://www8.hp.com/us/en/hp-information/accessibility-aging/legislation-regulation.html#canada)**
- **[Europa](http://www8.hp.com/us/en/hp-information/accessibility-aging/legislation-regulation.html#europe)**
- [Storbritannia](http://www8.hp.com/us/en/hp-information/accessibility-aging/legislation-regulation.html#united-kingdom)
- **[Australia](http://www8.hp.com/us/en/hp-information/accessibility-aging/legislation-regulation.html#australia)**
- **[Hele verden](http://www8.hp.com/us/en/hp-information/accessibility-aging/legislation-regulation.html#worldwide)**

#### **USA**

Del 508 av Rehabilitation Act spesifiserer at organer må identifisere hvilke standarder som gjelder for innkjøp av ICT, utføre markedsundersøkelser for å fastslå tilgjengeligheten av tilgjengelige produkter og tjenester samt dokumentere resultatene av deres markedsundersøkelser. Følgende ressurser gir hjelp til å overholde kravene i del 508:

- [www.section508.gov](https://www.section508.gov/)
- [Kjøp tilgjengelig](https://buyaccessible.gov)

U.S. Access Board oppdaterer for tiden standardene i del 508. Denne oppdateringen fokuserer på nye teknologier og andre områder der standardene må endres. Se [Section 508 Refresh](http://www.access-board.gov/guidelines-and-standards/communications-and-it/about-the-ict-refresh) for mer informasjon.

Del 255 av Telecommunications Act krever at telekommunikasjonsprodukter og -tjenester skal være tilgjengelig for personer med funksjonshemninger. FCC-reglene dekker alt av maskinvare og programvare for utstyr i telefonnettet samt telekommunikasjonsutstyret som brukes i hjem eller kontor. Slikt utstyr inkluderer telefoner, trådløse håndsett, telefaksapparater, telefonsvarere og personsøkere. FCC-reglene dekker også grunnleggende og spesielle telekommunikasjonstjenester, inkludert vanlige telefonsamtaler, samtale venter, hurtignummer, overføring av samtale, databasert nummeropplysning, samtaleovervåking, anropsidentifikasjon, samtalesporing og gjenta oppringning samt talepostkasse og interaktive taleresponssystemer som gir innringere menyer med valg. Se [Federal Communication Commission Section](http://www.fcc.gov/guides/telecommunications-access-people-disabilities) [255 information](http://www.fcc.gov/guides/telecommunications-access-people-disabilities) for mer informasjon.

#### **21st Century Communications and Video Accessibility Act (CVAA)**

CVAA oppdaterer føderal kommunikasjonslov for å øke tilgangen for personer med funksjonshemninger til moderne kommunikasjon, og oppdaterer tilgjengelighetslovene som ble vedtatt på 80- og 90-tallet, for å inkludere digitale og mobile nyskapninger og bredbåndsnyskapninger. Forskriftene håndheves av FCC og dokumenteres som 47 CFR del 14 og del 79.

**[FCCs håndbok for CVAA](https://www.fcc.gov/consumers/guides/21st-century-communications-and-video-accessibility-act-cvaa)** 

Annen lovgivning og andre initiativer i USA

● [Americans with Disabilities Act \(ADA\), Telecommunications Act, Rehabilitation Act og andre](http://www.ada.gov/cguide.htm)

#### **Canada**

The Accessibility for Ontarians with Disabilities Act ble opprettet for å utvikle og implementere tilgjengelighetsstandarder for å gjøre varer, tjenester og fasiliteter tilgjengelig for folk fra Ontario med funksjonshemninger samt sørge for å involvere personer med funksjonshemninger i utviklingen av tilgjengelighetsstandarder. Den første AODA-standarden er standarden for kundeservice; imidlertid utvikler de også standarder for transport, ansettelse samt informasjon og kommunikasjon. AODA gjelder for

<span id="page-45-0"></span>myndighetene i Ontario, domstolene, alle angitte organisasjoner innen offentlig sektor og alle andre personer eller organisasjoner som leverer varer, tjenester eller fasiliteter til offentligheten eller andre tredjeparter og som har minst én ansatt i Ontario; og tilgjengelighetstiltakene må være implementert senest 1. januar 2025. Se [Accessibility for Ontarians with Disability Act \(AODA\)](http://www8.hp.com/ca/en/hp-information/accessibility-aging/canadaaoda.html) for mer informasjon.

#### **Europa**

EU Mandate 376 ETSI Technical Report ETSI DTR 102 612: «Human Factors (HF); Europeiske tilgjengelighetskrav for offentlig anskaffelse av produkter og tjenester innen IKT (Europakommisjonens mandat M 376, fase 1)» har blitt utgitt.

Bakgrunn: De tre europeiske standardiseringsorganisasjonene har innstilt to parallelle prosjektgrupper for å utføre arbeidet spesifisert i Europakommisjonens «Mandat 376 til CEN, CENELEC og ETSI, for å støtte tilgjengelighetskrav for offentlig anskaffelse av produkter og tjenester innen IKT».

ETSI TC Human Factors Specialist Task Force 333 har utviklet ETSI DTR 102 612. Du finner mer informasjon om arbeidet som utføres av STF333 (f.eks.referansevilkår, spesifikasjonen av detaljerte arbeidsoppgaver, tidsplan for arbeidet, tidligere utkast, liste over kommentarer mottatt og hvordan kontakte arbeidsgruppen) på [Special Task Force 333.](https://portal.etsi.org/home.aspx)

Delene som er relatert til å vurdere testing av egnethet og samsvar, ble utført av et parallelt prosjekt, nedfelt i CEN BT/WG185/PT. For mer informasjon kan du gå til CEN-prosjektteamets nettsted. De to prosjektene er nært koordinert.

- [CEN-prosjektteamet](http://www.econformance.eu)
- [EU-kommisjonens mandat for e-tilgjengelighet \(PDF 46KB\)](http://www8.hp.com/us/en/pdf/legislation_eu_mandate_tcm_245_1213903.pdf)

#### **Storbritannia**

Disability Discrimination Act fra 1995 (DDA) ble vedtatt for å sikre at nettsteder er tilgjengelig for blinde og funksjonshemmede brukere i Storbritannia.

● [W3C UK Policies](http://www.w3.org/WAI/Policy/#UK/)

#### **Australia**

De australske myndighetene har annonsert planer om å implementere [Web Content Accessibility Guidelines](http://www.w3.org/TR/WCAG20/)  [2.0](http://www.w3.org/TR/WCAG20/).

Alle de australske myndighetenes nettsteder krever nivå A i samsvar innen 2012, og dobbel A innen 2015. Denne nye standarden erstatter WCAG 1.0, som ble innførte som et lovpålagt krav for byråer i 2000.

#### **Hele verden**

- [JTC1 Special Working Group on Accessibility \(SWG-A\)](http://www.jtc1access.org/)
- **[G3ict: Globalt initiativ for inklusiv ICT](http://g3ict.com/)**
- [Italiensk lovgivning om tilgjengelighet](http://www.pubbliaccesso.gov.it/english/index.htm)
- [W3C Web Accessibility Initiative \(WAI\)](http://www.w3.org/WAI/Policy/)

## **Nyttig ressurser og koblinger om tilgjengelighet**

Følgende organisasjoner kan være gode ressurser for å innhente informasjon om funksjonshemninger og aldersrelaterte begrensninger.

<span id="page-46-0"></span>**MERK:** Dette er ikke en fullstendig liste. Disse organisasjonene gis kun for informasjonsbaserte formål. HP er ikke ansvarlig for informasjon eller kontakter du kan møte på Internett. Å være oppført på denne siden betyr ikke at de er anbefalt av HP.

### **Organisasjoner**

- American Association of People with Disabilities (AAPD)
- The Association of Assistive Technology Act Programs (ATAP)
- Hearing Loss Association of America (HLAA)
- Information Technology Technical Assistance and Training Center (ITTATC)
- Lighthouse International
- Nasjonale Association av Deaf
- **National Federation of the Blind**
- Rehabilitation Engineering & Assistive Technology Society of North America (RESNA)
- Telecommunications for the Deaf and Hard of Hearing, Inc. (TDI)
- W3C Web Accessibility Initiative (WAI)

### **Utdanningsinstitusjoner**

- California State University, Northridge, Center on Disabilities (CSUN)
- University of Wisconsin Madison, Trace Center
- University of Minnesota computer accommodations program

### **Andre funksjonshemningsrelaterte ressurser**

- ADA (Americans with Disabilities Act) Technical Assistance Program
- **Business & Disability-nettverket**
- **EnableMart**
- **European Disability Forum**
- **Job Accommodation Network**
- **Microsoft Enable**
- U.S. Department of Justice A Guide to Disability Rights Laws

### **HP-koblinger**

[Vårt nettbaserte kontaktskjema](https://h41268.www4.hp.com/live/index.aspx?qid=11387)

[HPs referansehåndbok for komfort og sikkerhet](http://www8.hp.com/us/en/hp-information/ergo/index.html)

[HPs salg i offentlig sektor](https://government.hp.com/)

## **Kontakte kundestøtte**

**MERK:** Kundestøtte er bare tilgjengelig på engelsk.

- Kunder som er døve eller har hørselsproblemer og som har spørsmål om teknisk støtte eller tilgjengelighet for HP-produkter:
	- Bruk TRS/VRS/WebCapTel for å ringe (877) 656-7058 mandag til fredag, 06.00 til 21.00 (MST).
- Kunder med andre funksjonshemninger eller aldersrelaterte begrensninger som har spørsmål om teknisk støtte eller tilgjengelighet for HP-produkter, kan velge ett av følgende alternativer:
	- Ring (888) 259-5707 mandag til fredag, 06.00 til 21.00 (MST).
	- Fyll ut [kontaktskjema for personer med funksjonshemninger eller aldersrelaterte begrensninger.](https://h41268.www4.hp.com/live/index.aspx?qid=11387)

# <span id="page-48-0"></span>**Stikkordregister**

#### **A**

advarsler og forholdsregler [3](#page-10-0) armbraketten [4](#page-11-0) AT (hjelpeteknologi) finne [35](#page-42-0) formål [34](#page-41-0) Avansert meny [15](#page-22-0)

#### **B**

Beskrivelse av volatilitet [25](#page-32-0) BIOS oppdatere [17](#page-24-0) BIOS-innstillinger [11](#page-18-0) blinkende lamper [19](#page-26-0) bruke HP ThinUpdate til å gjenopprette bildet [23](#page-30-0)

#### **C**

Computer Setup (F10) Utility [11](#page-18-0) Computer Setup — Advanced Menu (Avansert meny) [15](#page-22-0) Computer Setup — File menu (Filmeny) [12](#page-19-0) Computer Setup — Power menu (Strømmeny) [14](#page-21-0) Computer Setup — Security menu (Sikkerhetsmeny) [13](#page-20-0) Computer Setup — Storage menu (Lagringsmeny) [13](#page-20-0)

#### **D**

deaktivere/aktivere Wake-på LAN (WOL) [18](#page-25-0) Del 508 tilgjengelighetsstandarder [36,](#page-43-0) [37](#page-44-0) diagnostikk og feilsøking [17](#page-24-0) dimensjoner [27](#page-34-0) diskfri feilsøking [21](#page-28-0)

#### **E**

elementær feilsøking [20](#page-27-0) endre BIOS-innstillinger [16](#page-23-0)

## **F**

feil koder [19](#page-26-0) File menu (Filmeny) [12](#page-19-0) fjerne M.2-lagringsenhetmodul [33](#page-40-0) USB-flash-enhet [33](#page-40-0) fuktighetsspesifikasjoner [27](#page-34-0)

#### **H**

hjelpeteknologi (AT) finne [35](#page-42-0) formål [34](#page-41-0) HP BIOS Configuration Utility (HPBCU) [16](#page-23-0) HP PC Hardware Diagnostics UEFI bruk [29](#page-36-0) laste ned [30](#page-37-0) oppdstart [30](#page-37-0) HP PC Hardware Diagnostics Windows bruk [28](#page-35-0) installering [29](#page-36-0) laste ned [28](#page-35-0) HP ThinUpdate [23](#page-30-0)

#### **I**

ikke støttede plasseringer [9](#page-16-0) Innstillinger for Remote HP PC Hardware Diagnostics UEFI bruk [31](#page-38-0) tilpasse [31](#page-38-0) installasjonsretningslinjer [3](#page-10-0) installere armbraketten [4](#page-11-0) sikkerhetskabel [4](#page-11-0) International Association of Accessibility Professionals [34](#page-41-0)

#### **K**

klargjøring til forsendelse [33](#page-40-0) komponenter baksiden [2](#page-9-0) forsiden [1](#page-8-0) konfigurere en PXE-server [22](#page-29-0) krav til strømledningssett [24](#page-31-0)

kundestøtte, tilgjengelighet [39](#page-46-0)

#### **L**

Lagringsmeny [13](#page-20-0) lamper [17](#page-24-0) blinkende strøm [19](#page-26-0) lydkoder [19](#page-26-0)

#### **M**

M.2-lagringsenhetsmodul, fjerne [33](#page-40-0) maskinvarespesifikasjoner [27](#page-34-0) monteringsalternativer som støttes [6](#page-13-0)

#### **O**

oppdatere en BIOS [17](#page-24-0) oppgitt utgangsstrøm [27](#page-34-0)

#### **P**

pipekoder [19](#page-26-0) plassering av serienummeret [2](#page-9-0) Power menu (Strømmeny) [14](#page-21-0) problemløsing [11](#page-18-0), [20](#page-27-0) PXE-server [22](#page-29-0)

#### **R**

ressurser, tilgjengelighet [38](#page-45-0) Retningslinjer for HP-hjelp [34](#page-41-0) rutinemessig vedlikehold [10](#page-17-0)

#### **S**

Security menu (Sikkerhetsmeny) [13](#page-20-0) slå på feilsøkingstester [18](#page-25-0) spesifikasjoner dimensjoner [27](#page-34-0) fuktighet [27](#page-34-0) maskinvare [27](#page-34-0) oppgitt utgangsstrøm [27](#page-34-0) relativ luftfuktighet [27](#page-34-0) strømforsyning [27](#page-34-0) temperatur [27](#page-34-0) tynn klient [27](#page-34-0) utgangseffekt [27](#page-34-0)

spesifikasjoner for relativ luftfuktighet [27](#page-34-0) spesifikasjoner for strømforsyning [27](#page-34-0) spesifikasjoner for utgangseffekt [27](#page-34-0) standarder og lovgivning, tilgjengelighet [36](#page-43-0) strømlampesekvens [18](#page-25-0) strømledning kravene som gjelder for alle land [24](#page-31-0) krav for bestemte land og regioner [24](#page-31-0) støttet orientering [8](#page-15-0)

#### **T**

temperaturspesifikasjoner [27](#page-34-0) tilgjengelighet [34](#page-41-0) tilgjengelighet krever vurdering [35](#page-42-0) Tilkobling av strømledning [3](#page-10-0) tjenestereparasjon [33](#page-40-0)

#### **U**

USB flash-stasjon, fjerne [33](#page-40-0)

#### **W**

Wake on LAN (WOL) [18](#page-25-0)